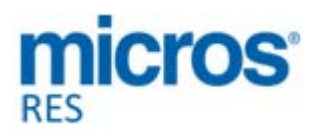

# **Restaurant Enterprise Solution (RES) Version 5.4**

# *Read Me First*

# **General Information**

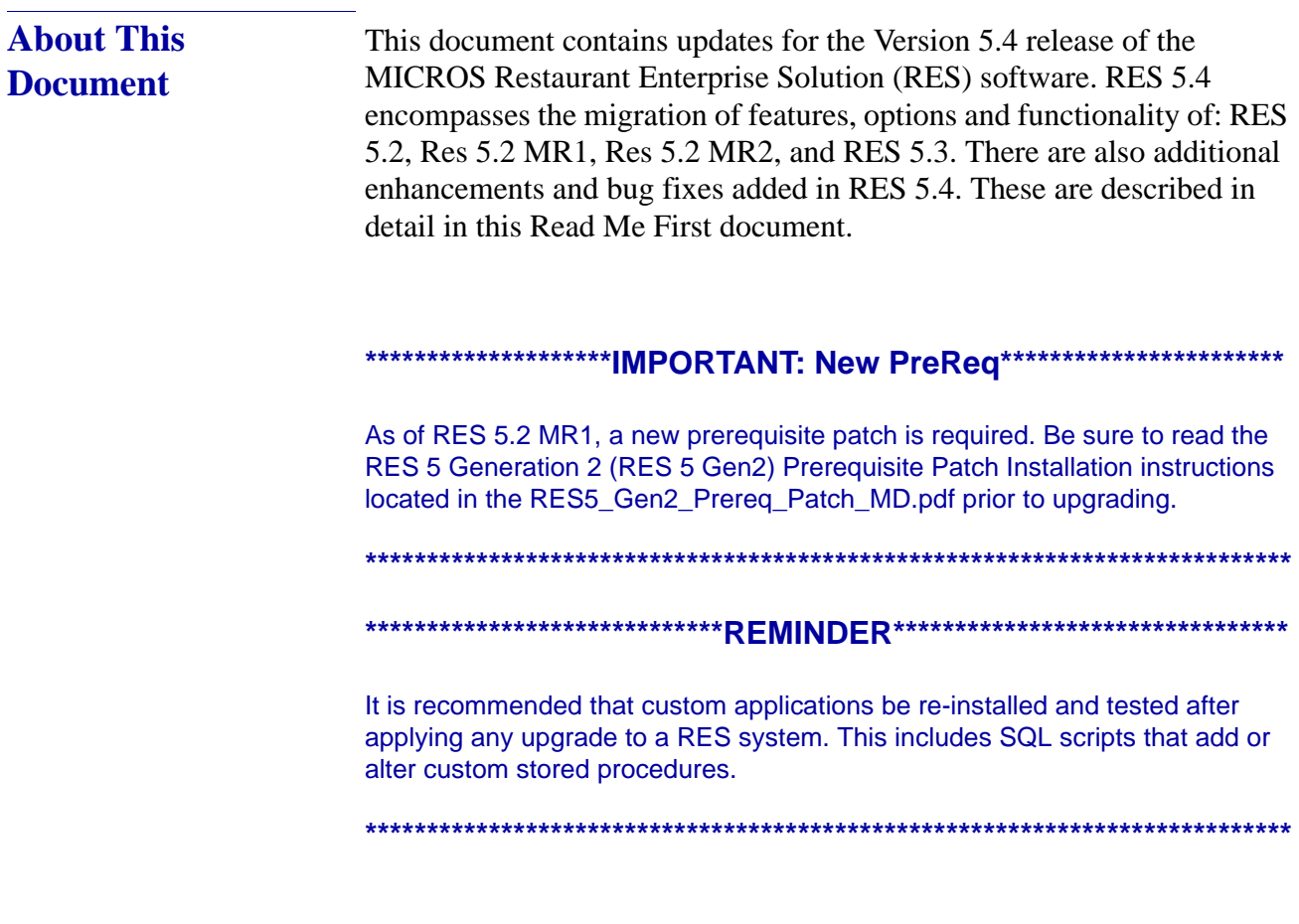

**Revision A August 27, 2014 Page 1 of 74**

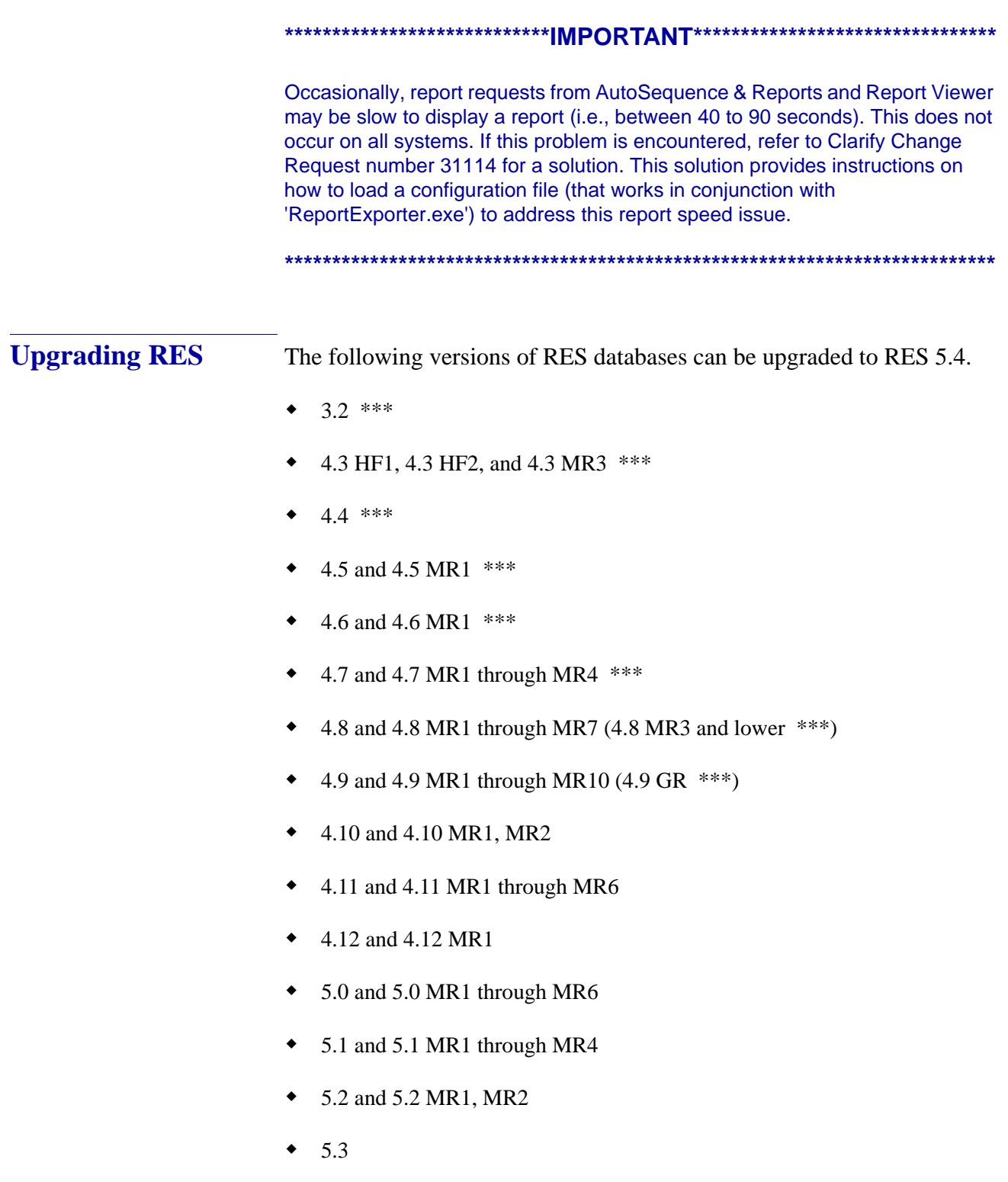

**Revision A August 27, 2014 Page 2 of 74**

*Warning Any RES version not listed here cannot be upgraded to RES 5.4.*

> *\*\*\* These databases must have a pre-convert script run against them prior to upgrading to 5.4.*

*All Enterprise Management databases not already at RES 5.x must run the pre-convert script.*

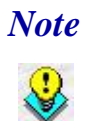

 *Note For known limitations, please refer to the RES Version 5.4 Installation Guide in the Before You Begin: Tips, Traps, and Precautions section.*

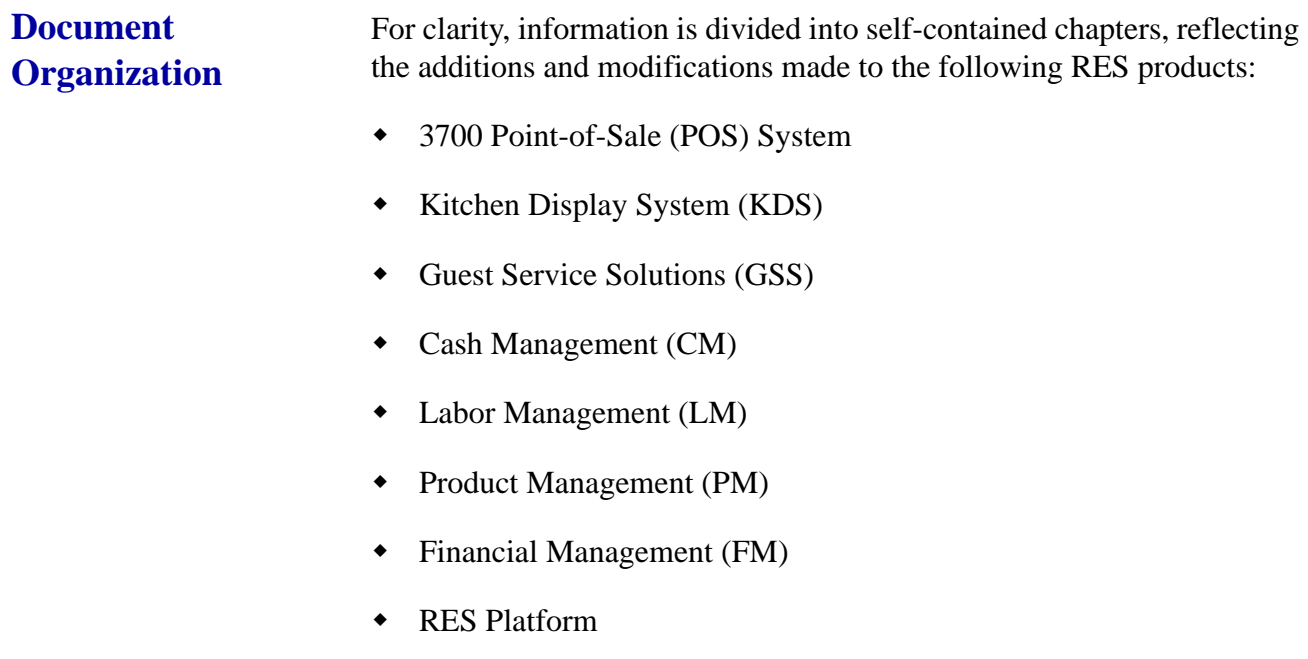

**Revision A August 27, 2014 Page 3 of 74** Within each chapter, product information is organized as follows:

- What's New
- What's Enhanced
- What's Revised

Each section begins with an introduction and includes a table that summarizes the features and functionality incorporated in this version of the software. The table provides hypertext links to supplementary text and graphics about the selected topics.

For more information on these features and step-by-step instructions for configuring them, refer to the product's Online Reference Manual, available from the MICROS website.

**Revision A August 27, 2014 Page 4 of 74**

**Declarations** © 2014 MICROS Systems, Inc. All rights reserved

#### **Warranties**

Although the best efforts are made to ensure that the information in this document is complete and correct, MICROS Systems, Inc. makes no warranty of any kind with regard to this material, including but not limited to the implied warranties of marketability and fitness for a particular purpose.

Information in this document is subject to change without notice.

No part of this document may be reproduced or transmitted in any form or by any means, electronic or mechanical, including photocopying, recording, or information recording and retrieval systems, for any purpose other than for personal use, without the express written permission of MICROS Systems, Inc.

MICROS Systems, Inc. shall not be liable for errors contained herein or for incidental or consequential damages in connection with the furnishing, performance, or use of this document.

#### **Trademarks**

Adobe FrameMaker is a registered trademark of Adobe Systems Incorporated.

The following are either registered trademarks or trademarks of Microsoft Corporation in the U.S. and/or other countries. **Operating Systems** - Microsoft Windows 8, Microsoft Windows 7, Microsoft Windows Server 2008 R2, Microsoft Windows Server 2008, and Microsoft Windows Server 2003. **Database Platforms** - Microsoft SQL Server 2008 R2, Microsoft SQL Server 2008 and Microsoft SQL Server 2005. **Other products** - Microsoft Excel, Microsoft Win32 and Microsoft Windows CE. All other trademarks are the property of their respective owners.

> **Revision A August 27, 2014 Page 5 of 74**

# <span id="page-5-0"></span>**3700 POS**

**What's New** A new feature is defined as one that provides capabilities that were not available in previous versions of the application.

# **New Features Summarized**

The table below summarizes the new features included in this version.

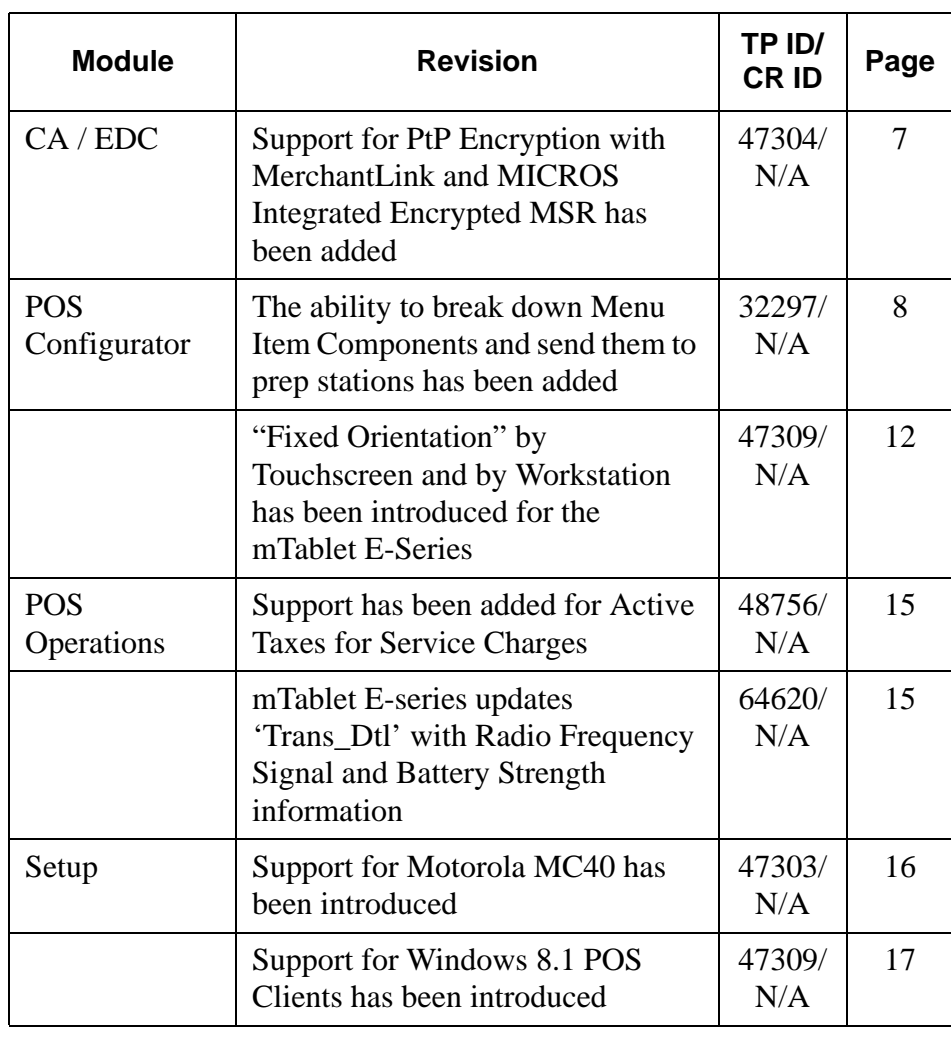

**Revision A August 27, 2014 Page 6 of 74**

### **New Features Detailed**

**CA / EDC**

<span id="page-6-0"></span>*Support for PtP Encryption with MerchantLink and MICROS Integrated Encrypted MSR has been added Target Process ID#: 47304 CR ID #: N/A*

RES v5.4 supports the TransactionShield Credit Card feature. This feature requires enabling an option to engage Encrypted Magnetic Stripe Reader (EMSR) Mode on a designated workstation or using a MagTek IPAD PINpad device. TransactionShield ™ provides a means to eliminate cardholder data at the customer system level and now encrypts the data as the card is swiped through either an internal Magnetic Stripe Reader (MSR) or an external MagTek IPAD device. This is referred to as Point-to-Point (PtP) encryption. The data is then stored in a secure, hosted "vault" via transmission to MerchantLink. This feature utilizes cloud-based decryption, so the merchant no longer has decrypted data on site and protects the cardholder's personal information.

EMSR mode is enabled in the POS Configurator under *System | Restaurant | Security* (enable '**Encrypted MSR Mode**'). This security option provides encrypted and masked credit card information to the POS. RES v5.4 has been enhanced to interact with the EMSR and process transactions using the encrypted account information provided by the EMSR. The EMSR is compatible with Win32 and WinCE workstations.

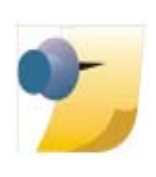

*Note: The EMSR is not accessible on Windows Mobile devices. Sites using RES v5.4 with Windows 7 workstations must manually reboot them after changing the EMSR Mode setting. This is a KNOWN LIMITATION.*

Please refer to the *RES51\_ RMF.pdf* on page 16 for details about Configuration and Manual Entry.

> **Revision A August 27, 2014 Page 7 of 74**

# **POS Configurator**

# <span id="page-7-0"></span>*The ability to break down Menu Item Components and send them to prep stations has been added*

*Target Process ID#: 32297 CR ID #: N/A*

With this release, support has been added to independently fire Menu Item components to the appropriate prep stations with their appropriate prep times. This features allows the system to break down the component parts (e.g., hamburger patty, bun, side salad) that make up a Menu Item and fire these components to their relevant prep stations with the associated prep times. Prior to this release, the parent Menu Item was sent to all prep stations at once.

Now, Menu Item components display the Menu Item condiments that are linked to them if those condiments were added to the Menu Item. If a component set is linked to a Menu Item that is rung in POS Operations, that component set will be sent to the kitchen (regardless of whether any condiment linked to the component set was rung or not).

#### Example:

- Component set "Burger patty" has condiments "Well Done" and "Rare" linked to it and is set to go to KDS1
- Menu Item Hamburger has component set "Burger patty" linked to it

If I ring Hamburger | Rare, KDS1 will get:

1 Burger patty (Hamburger) Rare

**Revision A August 27, 2014 Page 8 of 74**

But if I ring Hamburger | Medium (medium is not linked to the Component set), I get:

1 Burger patty (This is the Component Set Display Name.) (Hamburger) (Parent Menu Item) (There is no Linked Condiment.)

This is by design.

If you did not have any "Display Name" for this Component Set, you would see:

(Hamburger)

This is by design.

Either don't send both the parent item and the component item to the same KDS display, or use SIPS. Otherwise, both parent and component will fire at same time, even if they have different prep times. This is by design.

The component with the longest preparation time will not fire immediately unless its preparation time is equal to or longer than the parent item's prep time, or if the parent item does not go to any prep station.

The Menu Item components do not work in Dynamic Order Mode (DOM); they are supported only in non-DOM.

The Menu Item components will print to the configured remote order devices—both KDS and physical printers.

> **Revision A August 27, 2014 Page 9 of 74**

#### **Configuration**

The POS Configurator has been updated with new options.

- 1. Navigate to the *POS Configurator | Sales | Component Sets*.
	- **• Display All Condiments** When this option is enabled, all condiments rung with the parent menu item will display with the Component Set.Condiments that are not part of the Component Set will be displayed in square [brackets]. This can help with plating the food correctly.
	- **Display Name** This is the name that will display at the KDS for this Component Set. If left Blank, the appropriate condiments linked to that Component Set will still be sent to KDS, but the Component Set name itself will not.
	- **Preparation Time –** A component set must have a prep time or it will not show on the KDS displays
	- **• Print Class** Select the print class to which this Component Set and its condiments will print.
	- **• Linked Condiment** Select the condiments for this Component Set. No condiments will show in the drop box until the Component Set has been linked to a Menu Item (*Sales | Menu Items | Definition | Component Sets)* and this form has been reopened.
- 2. Enter all fields for a new Component Set record, except for the Linked Condiments.
- 3. Save changes and close the Component Set form.
- 4. Navigate to the *POS Configurator | Sales | Menu Items | Definition | Components*.
- 5. Link the correct component set to the correct menu item.
- 6. Navigate to the *POS Configurator | Sales | Component Sets*.

**Revision A August 27, 2014 Page 10 of 74**

7. Select the linked condiments to be a part of the Component Set. (Only condiments that can be rung with the parent Menu Item will display in the drop box.)

Example:

Name = Meat Temp

Preparation Time  $= 1:00$ 

Display All Condiments = Enabled

Print  $Class = Hot$  line

Display Name = Mtmp

- **•** Component Set "Meat Temp" is linked to Hamburger, and has linked condiments of Rare and Well Done.
- **•** Just as the preparation time of Rare and Well Done will affect the overall preparation time of the parent item Hamburger, they will also affect the overall preparation time of the component set.
- **•** Prep Times:
	- *-* Hamburger 2:00
	- *-* Rare -0:45
	- *-* Meat Temp 1:00
- **•** Ring Hamburger, Rare, Fries, Horseradish.
- Result = Hamburger goes to its usual KDS display when the check is service totaled.

 $2:00 - 0:45 = 1:15$  total prep time

Displays as:

1 Hamburger

**Revision A August 27, 2014 Page 11 of 74** **•** Mtmp goes to the Hot line KDS display 1:00 later.

 $1:00 - 0:45 = 0:15$  total prep time

Displays as:

1 Mtmp

(Hamburger)

Rare

[Fries]

[Horseradish]

# <span id="page-11-0"></span>*"Fixed Orientation" by Touchscreen and by Workstation has been introduced for the mTablet E-Series*

*Target Process ID#: 47309 CR ID #: N/A*

The mTablet E-Series, like its predecessor the mTablet R-Series, can be configured to be locked into a specific touchscreen orientation.

The specific orientation that is configured indicates which position on the mTablet E-Series will be the reference point (Left, Right, Top, or Bottom). For the newer mTablet E-Series, the reference point varies based on the size of the tablet. For example, the larger 11" mTablet E's touchscreen orientation is based upon the relationship to the Windows Start Menu 'soft key' (Windows logo on front of tablet case).

**Revision A August 27, 2014 Page 12 of 74**

#### **11" mTablet-E Series Touchscreen Orientation**

- Landscape Right (Windows Start Menu 'soft key' at bottom center)
- Landscape Left (Windows Start Menu 'soft key' at top)
- Portrait Top (Windows Start Menu 'soft key' located on the right side)
- Portrait Bottom (Windows Start Menu 'soft key' located on the left side)

#### **8" mTablet- E Series Touchscreen Orientation**

The 8" mTablet-E does not have the Windows Start Menu 'soft key', like the 11" mTablet. Instead, it has a physical silver push button that is located to the left of the front camera lens. There is a Windows Start Menu logo etched on the casing just above this button. This is used as the reference point for the touchscreen orientation.

- Landscape Right (Windows Start Menu button located on left side)
- Landscape Left (Windows Start Menu button on right side)
- Portrait Top (Windows Start Menu button at bottom)
- Portrait Bottom (Windows Start Menu button at top)

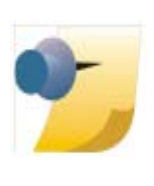

*Note: For the previous mTablet R-Series, the internal Magnetic Stripe Reader (MSR) is used as a reference point. For example, 'Landscape Left' means that the MSR is positioned on the left side when looking at the mTablet. If the user selects 'Portrait Top', the MSR is positioned at the top when looking at the mTablet R-Series.*

> **Revision A August 27, 2014 Page 13 of 74**

#### **Configuration**

This setting is used to "lock" the touchscreen orientation in place for all touchscreens for this particular workstation.

- 1. Navigate to *POS Configurator | Devices | User Workstations | Options | Display | Orientation*.
- 2. The following types of orientation are available for selection:
	- **•** Automatic (default setting)
	- **•** Landscape Right
	- **•** Landscape Left
	- **•** Portrait Top
	- **•** Portrait Bottom

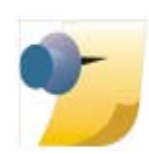

*Note: With Portrait Bottom, where the MSR is at the bottom of the mTablet R-Series, the device must be configured for Wireless and the mTablet R-Series must be undocked (floating).*

- 1. Navigate to *POS Configurator | Devices | Touchscreens | General | Orientation*. This setting is used to "lock" the touchscreen orientation in place for a particular touchscreen. This option overrides the setting in *Devices | User Workstations | Options | Display | Orientation* for that touchscreen.
- 2. The following types of orientation are available for selection:
	- **•** Automatic (default setting)
	- **•** Landscape Right
	- **•** Landscape Left
	- **•** Portrait Top
	- **•** Portrait Bottom

**Revision A August 27, 2014 Page 14 of 74**

#### **POS Operations**

<span id="page-14-1"></span>*Support has been added for Active Taxes for Service Charges Target Process ID#: 48756 CR ID #: N/A*

Prior to this release, RES contained the tax types that were active when the corresponding Menu Item, Service Charge, or Discount Detail Item was ordered. However, the tax was not being updated for the Service Charge. This has been corrected.

To change the tax class, navigate to *POS Configurator | Sales | Service Charges*.

# <span id="page-14-0"></span>*mTablet E-series updates 'Trans\_Dtl' with Radio Frequency Signal and Battery Strength information Target Process ID#: 64620*

*CR ID #: N/A*

The mTablet E-series now updates the same two columns in 'trans\_dtl' that are used by the mTablet to update RF Signal and Battery Strength. This column data is available for users to query by writing SQL statements to gather the information.

TRANS\_DTL table for new columns:

- rf\_signal\_strength
- battery\_life

**Revision A August 27, 2014 Page 15 of 74**

#### **Setup**

#### <span id="page-15-0"></span>*Support for Motorola MC40 has been introduced Target Process ID#: 47303, 64454, 64924 CR ID #: N/A*

RES v5.4 supports the Motorola MC40 Handheld Mobile Computer. The MC40 handheld provides bar code scanning and a magnetic stripe reader.

#### **Motorola MC40 General Information**

- ◆ 4.3" touch only display
- 800 MHz dual-core processor
- Microsoft Windows Embedded 7 Operating System
- Integrated MSR
- Omni-directional scanning of 1D and 2D bar codes
- 802.11a/b/g/n dual band capable WiFi

#### **User Tips**

- Manager Procedures will work with either 480 x 800 or  $240 \times 480$ resolution on the MC40 and can launch the Dashboard application. The Dashboard shortcuts have been removed from the MC40 with the lower resolution setting of 240 x 400.
- Swipe with a finger to scroll left, right, up, and down.
- Double-tap in a field to expand the MC40 screen.

Example: Open Manager Procedures | Menu Items, and double-tap on Coke (or any menu item). The text will become much larger.

**Revision A August 27, 2014 Page 16 of 74**

 Clicking **Back**, **OK**, or **Exiting** the screen returns to the original higher resolution.

#### **Configuration**

- 1. Navigate to *POS Configurator | Devices | Network Node | Network* tab.
- 2. Select the Workstation Type '**Hand-Held**' from the drop-down list.
- 3. Navigate to *POS Configurator | User Workstations*. Add a peripheral with the following settings:
	- **•** Peripheral Type: Scanner
	- **•** Connection Type: Integrated
- 4. The MC40 has a new CAL folder, located on the RES Server under: \RES\CAL\MC40CE\Packages\MC40CERES.

#### <span id="page-16-0"></span>*Support for Windows 8.1 POS Clients has been introduced Target Process ID#: 47309*

*CR ID #: N/A*

RES v5.4 supports the mTablet E-series tablet devices (POS Clients) running the Windows 8.1 Operating System.

> **Revision A August 27, 2014 Page 17 of 74**

**What's Enhanced** An enhancement is defined as a change made to improve or extend the functionality of the current 3700 POS application. To qualify as an enhancement, the change must satisfy the following criteria:

- The basic feature or functionality already exists in the previous release of the software.
- The change adds to or extends the current process. This differs from a revision (i.e., a bug fix) which corrects a problem not caught in the previous release of the software.

The table below summarizes the enhancements included in this version.

#### **Enhancements Summarized**

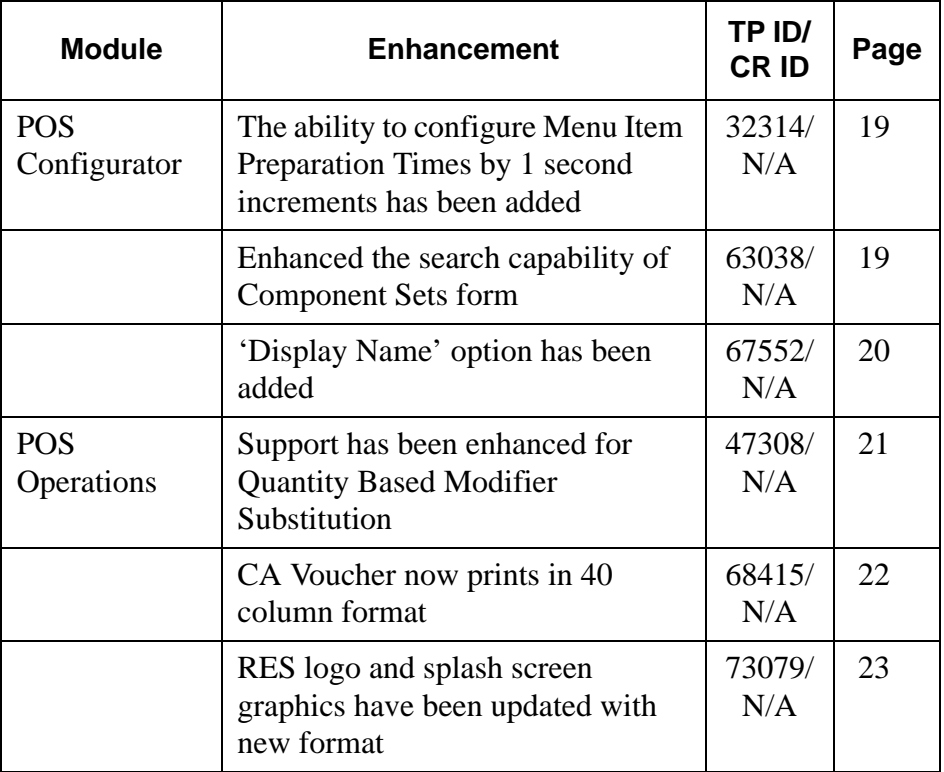

**Revision A August 27, 2014 Page 18 of 74**

#### **Enhancements Detailed**

**POS Configurator**

<span id="page-18-1"></span>*The ability to configure Menu Item Preparation Times by 1 second increments has been added Target Process ID#: 32314 CR ID #: N/A*

The Menu Item Preparation Time can now be incremented by 1 second. Prior to this release, it could be changed only by 15 second intervals.

#### **Configuration**

- 1. Navigate to *POS Configurator | Sales | Menu Items | Definitions/ Preparation Time*.
- 2. The Set Preparation Time dialog can now be altered to allow for the seconds to be changed in 1 second intervals or 15 second intervals using the up/down arrows.

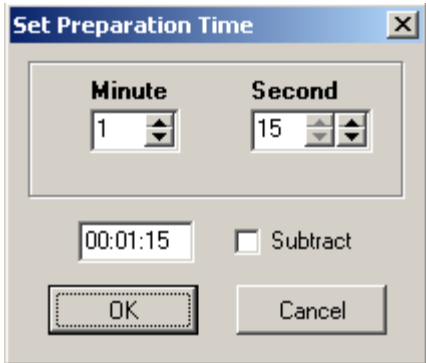

<span id="page-18-0"></span>*Enhanced the search capability of Component Sets form Target Process ID#: 63038 CR ID #: N/A*

The search ability in *POS Configurator | Sales | Component Sets* | **Linked Condiment** field has been enhanced. Searching can now be performed using the exact object number.

> **Revision A August 27, 2014 Page 19 of 74**

#### **Setting up Menu Item Component**

- 1. Create the components that you intend to use. Specify the Prep Time, Print Class, Display Name and Display All Condiments option. Do not link in any condiments yet!
- 2. Link the components to the appropriate Menu Items.
- 3. Return to the Menu Item components and add the appropriate condiments. Because you have linked the components to various Menu Items, the system will provide a list of required and allowed condiments that are used by those Menu Items.

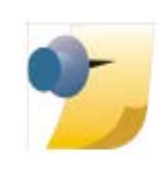

*Note: If you alter a Menu Item or its condiments such that a components linked condiment is no longer orderable for any Menu Item that is linked to that component, the system will show that linked condiment record as blank.*

### <span id="page-19-0"></span>*'Display Name' option has been added*

*Target Process ID#: 67552 CR ID #: N/A*

A Display Name has been added to allow the system to control what (if anything) will display for the component name at the KDS. If the Display Name is blank, the component set name will not display; instead, the condiment will display at the KDS.

- 1. Navigate to *POS Configurator | Sales | Menu Items | Definition | Components*.
	- **•** '**Display Name**'

**Revision A August 27, 2014 Page 20 of 74**

#### **POS Operations**

#### <span id="page-20-0"></span>*Support has been enhanced for Quantity Based Modifier Substitution Target Process ID#: 47308 CR ID #: N/A*

When the option '**Allow substitution**' is enabled (in *POS Configurator | Sales | Condiments | Condiment Membership*) and you are using *Sales | Menu Items | Substitution Mapping*, you can now add one condiment to make it into a new Menu Item, and all condiments in that Condiment Membership will be included in the Menu Item.

#### **Example Configuration**

- 1. Navigate to *POS Configurator | Sales | Condiments | Condiment Membership* and enable '**Allow substitution**' for 72 CheeseCM.
	- **•** 72 CheeseCM belongs to the Condiment Group 72 CheeseCG.
	- Condiment Selection 501 SandwichCS has Condiment Group 72 Cheese CG linked
- 2. Navigate to *POS Configurator | Sales | Menu Items*, and link 700501 HamburgerQS as follows in **Substitution Mapping**:

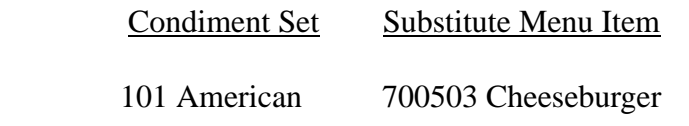

3. Link 700503 Cheeseburger as follows in **Substitution Mapping**:

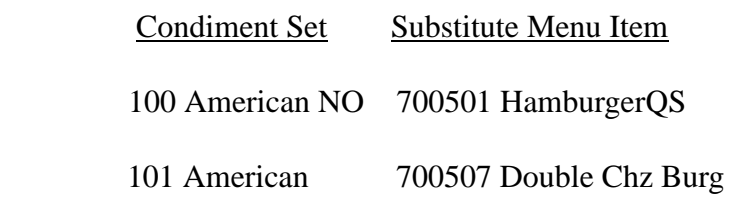

**Revision A August 27, 2014 Page 21 of 74** 4. Link 700507 Double Chz Burg as follows in **Substitution Mapping**:

Condiment Set Substitute Menu Item

100 American NO 700503 Cheeseburger

- 5. Both Condiment Sets 100 American NO and 101 American are linked to 710006 American (non-priced Cheese).
- 6. 700507 Double Chz Burg has the following links in **Default Condiments**:

1 - 16-Burger Top w/c

2 - 2-American

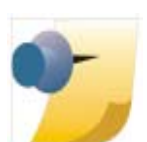

*Note: Both of these groups must have American in order to go from Double Cheeseburger back to Cheeseburger. The same American (or other cheese) cannot be used twice from just one linked Condiment Set.*

<span id="page-21-0"></span>*CA Voucher now prints in 40 column format Target Process ID#: 68415 CR ID #: N/A*

Previously, credit authorization vouchers printed in 32 column format. They now print in 40 column format.

Note that the CA voucher may print a shorter receipt, using less paper. Due to this closer vertical spacing, some customers may want to add an additional blank line above the tip or signature lines.

This shorter CA voucher only occurs if a Win32 workstation is driving the CA Voucher Printer, and both the CA Voucher Printer and the Local Backup Printers are set to use 40 columns.

**Revision A August 27, 2014 Page 22 of 74**

### <span id="page-22-0"></span>*RES logo and splash screen graphics have been updated with new format*

*Target Process ID#: 73079 CR ID #: N/A*

The MICROS logos and bitmaps have been updated throughout all RES applications.

> **Revision A August 27, 2014 Page 23 of 74**

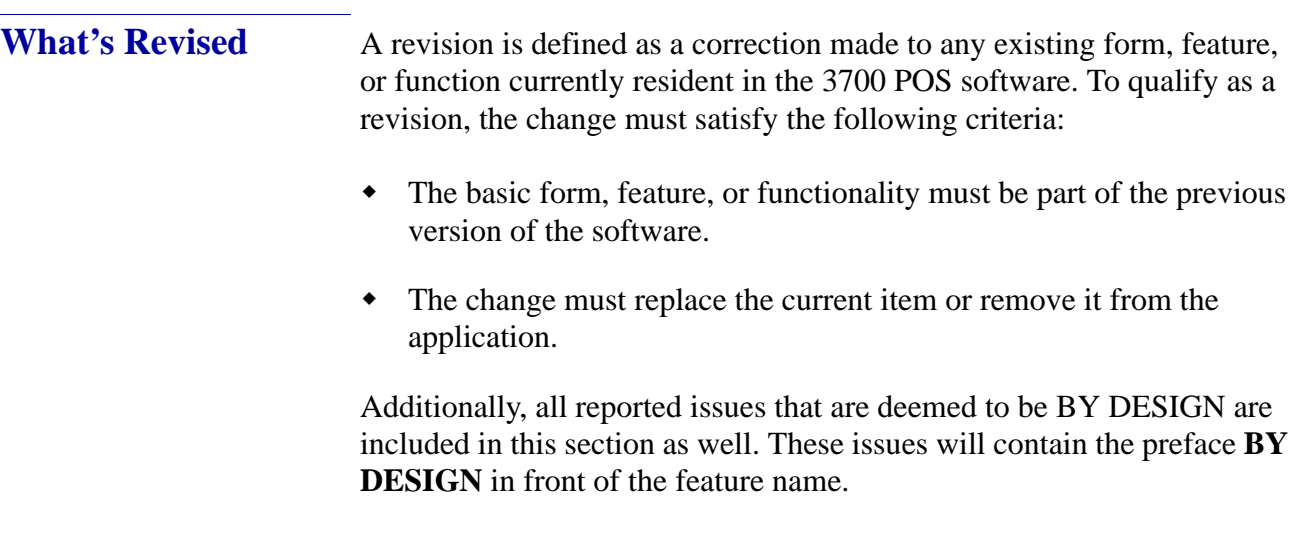

#### **Revisions Summarized**

**Module Feature TP ID/ CR ID Page** Database  $\Big|$  Some RES v5.x builds were unable to restore Micros.mbz4g2 or [Micros.mbz4g3 database](#page-27-1) 28619/ N/A [28](#page-27-1) [Decimal place conversion failed](#page-27-0) | 54860/ N/A [28](#page-27-0) Employee Payroll Summary [Report logged a "Value out of](#page-27-2)  [range for destination" error](#page-27-2) 60472/  $N/A$ [28](#page-27-2) [Time Card Report was blank when](#page-27-3)  running the Scheduled vs Actual [report for a single date range](#page-27-3) 74580/ N/A [28](#page-27-3) [Database update rules and](#page-28-1)  [solutions provided with Sybase 16](#page-28-1) 74649/ N/A [29](#page-28-1) Manager Procedures [Dashboard Totals and Overtime](#page-28-0)  did not display until sales were [rung](#page-28-0) 57676/ N/A [29](#page-28-0)

The table below summarizes the revisions included in this version.

**Revision A August 27, 2014 Page 24 of 74**

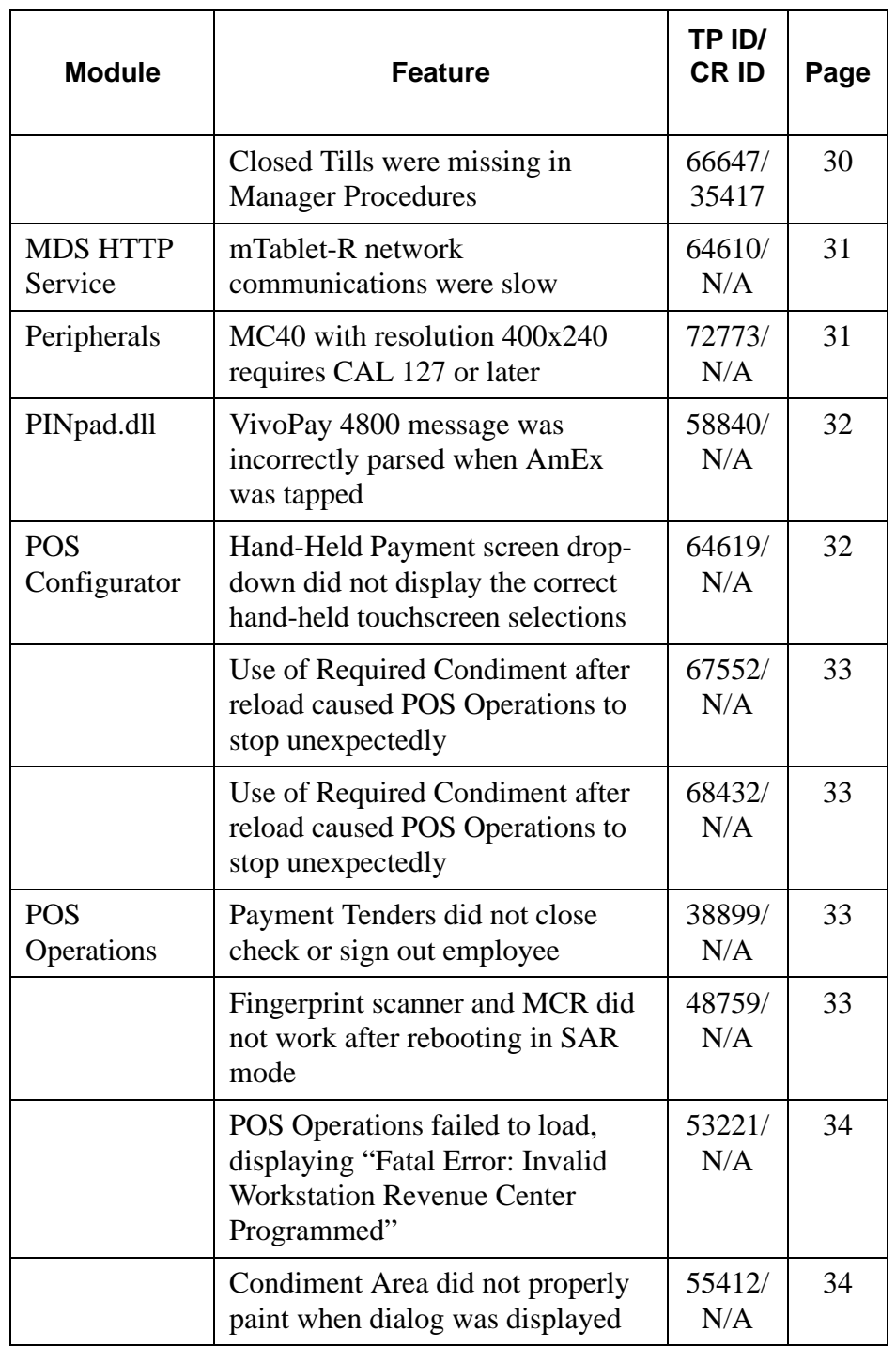

**Revision A August 27, 2014 Page 25 of 74**

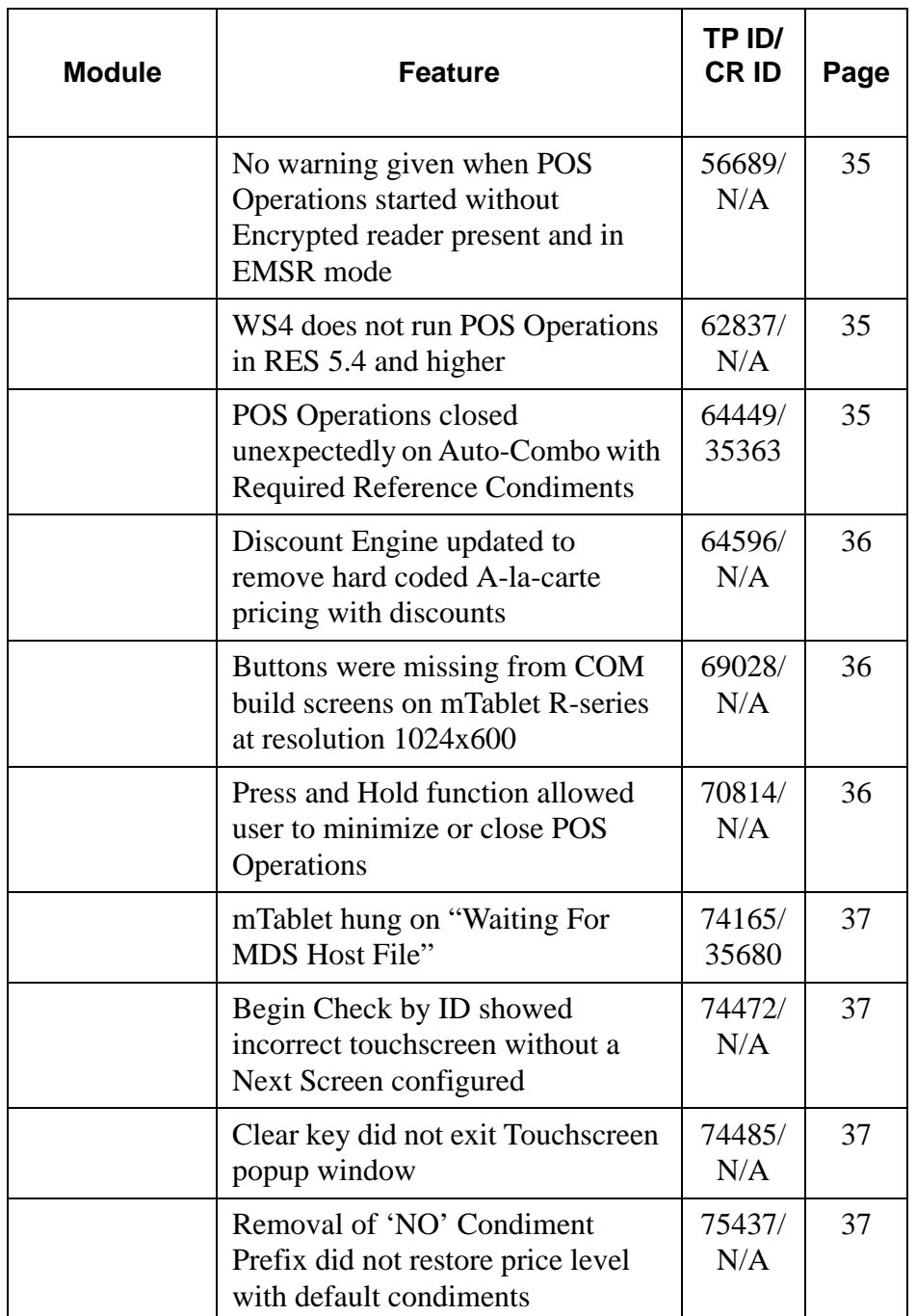

**Revision A August 27, 2014 Page 26 of 74**

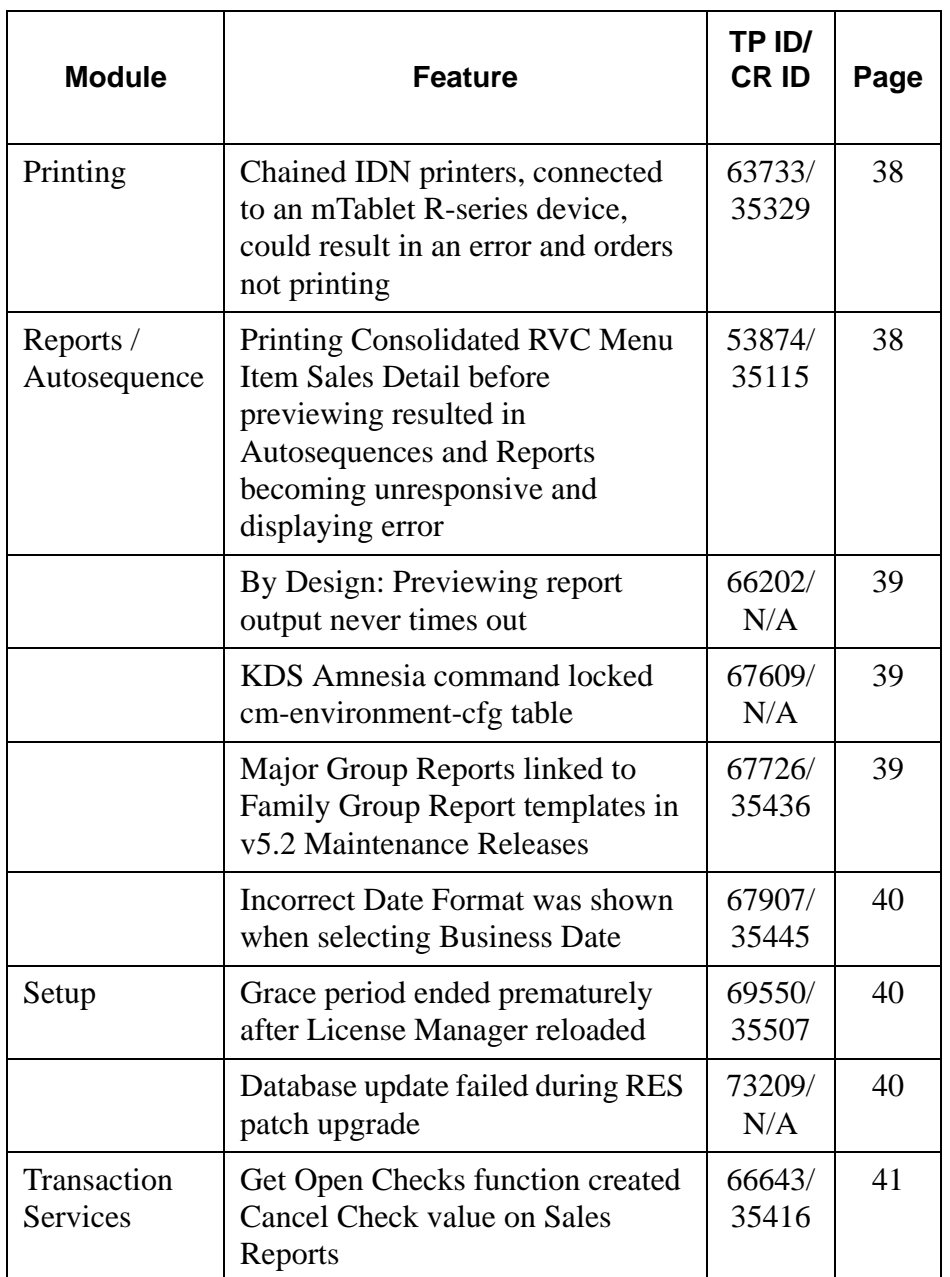

**Revision A August 27, 2014 Page 27 of 74**

#### **Revisions Detailed**

#### **Database**

# <span id="page-27-1"></span>*Some RES v5.x builds were unable to restore Micros.mbz4g2 or Micros.mbz4g3 database*

*Target Process ID#: 28619 CR ID #: N/A*

Some previous RES 5.x builds were not able to restore a compressed MICROS database with the extensions of .mbz4g2 or .mbz4g3. This has been corrected. The method of restoring any database other than one with the same extension that the current server uses (.mbz5g2) is from a command line using DM -U  $\leq$  path to compressed DB $>$ .

#### <span id="page-27-0"></span>*Decimal place conversion failed*

*Target Process ID#: 54860 CR ID #: N/A*

Previously, the decimal place conversion failed in Database Manager. This has been corrected.

### <span id="page-27-2"></span>*Employee Payroll Summary Report logged a "Value out of range for destination" error*

*Target Process ID#: 60472 CR ID #: N/A*

Previously, when running an autosequence with the Employee Payroll Summary Report, the 3700d.log file showed a "Value out of range for destination" error. This has been corrected.

#### <span id="page-27-3"></span>*Time Card Report was blank when running the Scheduled vs Actual report for a single date range*

*Target Process ID#: 74580 CR ID #: N/A*

Previously, when running the Scheduled vs. Actual Time Card report (PPSchedvsActual.rpt) for a single date range, the report was blank. This has been corrected.

**Revision A August 27, 2014 Page 28 of 74**

<span id="page-28-1"></span>*Database update rules and solutions provided with Sybase 16 Target Process ID#: 74649 CR ID #: N/A*

The db\_build\_num value for the 'database' row of the db\_version\_cfg table is now updated by RES Maintenance Release patches that use Sybase 16. Previous versions of Sybase did not update the database row with Maintenance Releases. This is significant because the db\_build\_num value is compared to the MICROS version in the registry when Database Manager determines whether it should update a DB or not.

When manually restoring and updating a database, you could receive a message saying it "Cannot Update" the DB, even if that database is already at the correct version or a version that needed to be updated.

Example: "Cannot update a version 1714 database on a version 1327 system"

This scenario is rare, has always existed, and is only possible when manually restoring and updating a database. RES patches and setup always update the database.

The RES 5.4 Installation Guide, Appendix O contains more information and solutions on this topic.

#### **Manager Procedures**

<span id="page-28-0"></span>*Dashboard Totals and Overtime did not display until sales were rung Target Process ID#: 57676 CR ID #: N/A*

Previously, dashboard totals and overtime did not display until the first sale of the day. This has been corrected.

> **Revision A August 27, 2014 Page 29 of 74**

#### <span id="page-29-0"></span>*Closed Tills were missing in Manager Procedures Target Process ID#: 66647*

*CR ID #: 35417*

Previously, the Manager Procedures | Cash Management form failed to display more than six closed Tills. The 'Next Records' button did not display Till 7 and higher. This has been corrected.

**Revision A August 27, 2014 Page 30 of 74**

#### **MDS HTTP Service**

<span id="page-30-0"></span>*mTablet-R network communications were slow Target Process ID#: 64610 CR ID #: N/A*

Previously, performance was slow on the mTablet-R for interface inquiry and other functions. This especially impacted Romanian customers using fiscal printers, which is a SIM interface. This has been corrected.

MDS HTTP Service was modified to handle persistent connections to clients. mTablet-R network communications are now faster for Wireless and Ethernet connections. Speed and time to 'Start RES' (load POS Operations on the mTablet-R) and general POS Operations performance are improved.

#### **Peripherals**

<span id="page-30-1"></span>*MC40 with resolution 400x240 requires CAL 127 or later Target Process ID#: 72773 CR ID #: N/A*

The MC40 defaults to a resolution of 800 x 480, which is the optimal resolution for CAL. With CAL version 127 and higher, RES supports two resolutions on the MC40 device: 800 x 480 and 400 x 240.

> **Revision A August 27, 2014 Page 31 of 74**

## **PINpad.dll**

#### <span id="page-31-0"></span>*VivoPay 4800 message was incorrectly parsed when AmEx was tapped Target Process ID#: 58840, 58045 CR ID #: N/A*

Reliability fixes were made for the VivoPay RFID payment device. The VivoPay 4800 message was incorrectly parsed when an American Express card was tapped. When attempting to use Tap and Pay with an American Express card, Ops displayed the error "Credit Card Type Not Found" and all subsequent attempts to Tap and Pay were ignored.

### **POS Configurator**

<span id="page-31-1"></span>*Hand-Held Payment screen drop-down did not display the correct hand-held touchscreen selections Target Process ID#: 64619 CR ID #: N/A*

Previously, the Hand-Held Payment Screen drop-down (in the *POS Configurator | Revenue Center | RVC Touchscreens | Hand-Held tab*) did not display the correct hand-held touchscreen selections. This has been corrected. The lookup values in the Hand-Held Payment Screen field are hand-held touch screens.

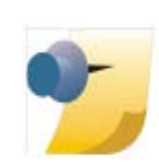

*Note: The RVC Touchscreens 'Payment Screen' option is not currently supported for Hand-Held devices.*

**Revision A August 27, 2014 Page 32 of 74**

### <span id="page-32-2"></span>*Use of Required Condiment after reload caused POS Operations to stop unexpectedly*

*Target Process ID#: 67552 CR ID #: N/A*

Previously, after performing a Reload or a configuration change to the condiment selection (Min/Max in COM), POS Operations stopped unexpectedly. This has been corrected.

*Cannot convert 'M' to a numeric error message displayed Target Process ID#: 68432 CR ID #: N/A*

Previously, with releases using Sybase 16 it was possible to get a "Cannot convert 'M' to a numeric" error message while configuring peripherals using COM ports in the User Workstations form. This has been corrected.

#### **POS Operations**

<span id="page-32-0"></span>*Payment Tenders did not close check or sign out employee Target Process ID#: 38899 CR ID #: N/A*

Previously, payment tenders did not close the check or sign out an employee. This has been corrected.

# <span id="page-32-1"></span>*Fingerprint scanner and MCR did not work after rebooting in SAR mode*

*Target Process ID#: 48759 CR ID #: N/A*

Previously, after a system restarted from Stand Alone Remote (SAR) mode, the magnetic card reader (MCR) and fingerprint scanner did not work. This has been corrected.

> **Revision A August 27, 2014 Page 33 of 74**

<span id="page-33-1"></span>*POS Operations failed to load, displaying "Fatal Error: Invalid Workstation Revenue Center Programmed"*

*Target Process ID#: 53221 CR ID #: N/A*

Previously, when at least 512 revenue centers were configured in RES v4.x and 513 revenue centers were configured in RES v5.x, POS Operations failed to load and displayed the error message "Fatal Error: Invalid Workstation Revenue Center Programmed". This has been corrected.

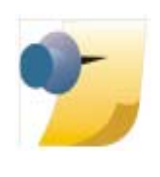

*Note: The number of Revenue Centers that can be successfully loaded during database download is limited to the amount of memory available in each workstation type. The UWS4 has noticeably less memory available for database download, and an "Insufficient Memory" error may occur during startup of POS Operations.*

### <span id="page-33-0"></span>*Condiment Area did not properly paint when dialog was displayed*

*Target Process ID#: 55412 CR ID #: N/A*

Previously, when a dialog or other program was displayed over the Condiment Area, it was not redrawn and blanked out portions of the area. This has been corrected. POS Operations now paints the condiment area while maintaining the display performance.

**Revision A August 27, 2014 Page 34 of 74**

# <span id="page-34-1"></span>*No warning given when POS Operations started without Encrypted reader present and in EMSR mode*

*Target Process ID#: 56689 CR ID #: N/A*

Previously, if POS Operations started with EMSR mode enabled, but no encrypted reader was present, the user was not warned that the magnetic stripe reader would not work for credit cards. This has been corrected. Now, the following message displays.

"Unencrypted magnetic card reader cannot be used with EMSR mode enabled"

This message does not display when POS Operations detects an encrypted magnetic card reader.

<span id="page-34-0"></span>*WS4 does not run POS Operations in RES 5.4 and higher Target Process ID#: 62837 CR ID #: N/A*

The WS4 will not run POS Operations in RES v5.4 and higher. However, the WS4 can still operate as a KDS display. This is a known limitation.

# <span id="page-34-2"></span>*POS Operations closed unexpectedly on Auto-Combo with Required Reference Condiments*

*Target Process ID#: 64449 CR ID #: 35363*

Previously, when the Revenue Center option 'Prorate Items by A-la-Carte price' was enabled (in *POS Configurator | Sales | Combo Meals | RVC Options*), and Menu Items with a condiment with a required reference belonging to a Combo Meal were rung and then the Auto Combo transaction function (either Combo or Auto Combo Recognition) was applied, POS Operations presented an exception error and closed. This has been corrected.

> **Revision A August 27, 2014 Page 35 of 74**

#### <span id="page-35-1"></span>*Discount Engine updated to remove hard coded A-la-carte pricing with discounts*

*Target Process ID#: 64596 CR ID #: N/A*

In RES 5.3 the discount engine was hard coded to use the alacarte combo meal menu item prices when computing discounts. This has been corrected. Now, those previously hard coded changes will only apply if both Revenue Center Combo Meal options for 'Prorate Items by A-la Carte price' and 'Apply savings as a discount' are enabled.

#### <span id="page-35-0"></span>*Buttons were missing from COM build screens on mTablet R-series at resolution 1024x600*

*Target Process ID#: 69028 CR ID #: N/A*

Previously, some buttons were missing from COM build screens on the mTablet R-series at resolution 1024x600. This has been corrected.

# <span id="page-35-2"></span>*Press and Hold function allowed user to minimize or close POS Operations*

*Target Process ID#: 70814 CR ID #: N/A*

Previously, users could press and hold down a finger for three seconds and then see the menu that allowed them to minimize or close POS Operations. This has been corrected.

The press and hold functionality can be changed using the Elo Touchscreen settings in the Windows Control Panel.

- 1. Navigate to *Start | Control Panel | Elo Touchscreen, Properties 1 tab*.
- 2. Click the **Advanced** button.
- 3. Enable the '**Right click on hold**' check box.

**Revision A August 27, 2014 Page 36 of 74**
# *mTablet hung on "Waiting For MDS Host File"*

*Target Process ID#: 74165 CR ID #: 35680*

Previously, when performing a Reboot All with multiple mTablet devices, POS Operations would hang on the "Waiting For MDS Host File" message upwards of 10 minutes before proceeding with the POS Operations download. This has been corrected. Now upon reboot, mTablet devices do not hang on waiting for MDS Host File.

### *Begin Check by ID showed incorrect touchscreen without a Next Screen configured*

*Target Process ID#: 74472 CR ID #: N/A*

Previously, a button calling a macro that declared an order type and Begin check by ID would not return to the previous screen once the ID was entered, unless that button had a Next screen configured. This has been corrected. It now works with or without a Next screen linked to the button that calls the macro.

*Clear key did not exit Touchscreen popup window Target Process ID#: 74485 CR ID #: N/A*

Previously, in some situations the Clear key would not exit a Touchscreen popup window. This has been corrected.

### *Removal of 'NO' Condiment Prefix did not restore price level with default condiments*

*Target Process ID#: 75437 CR ID #: N/A*

Previously, clearing the 'No' prefix from a COM item prevented it from getting the correct price. This has been corrected.

> **Revision A August 27, 2014 Page 37 of 74**

#### **Printing**

*Chained IDN printers, connected to an mTablet R-series device, could result in an error and orders not printing Target Process ID#: 63733 CR ID #: 35329*

Previously, when sending an order to two "daisy chained" IDN printers connected to an mTablet R-series device, the second printer failed to complete the print job and a "Printer Communications Failure" error displayed in POS Operations. After pressing OK to the error and sending another order, the second device completed the previous print job by cutting the chit paper and then failed to complete the cutting job again.This has been corrected. The closing and re-opening of COM ports has been updated to prevent the COM port from being closed during IDN chained printing.

#### **Reports / Autosequence**

*Printing Consolidated RVC Menu Item Sales Detail before previewing resulted in Autosequences and Reports becoming unresponsive and displaying error*

*Target Process ID#: 53874 CR ID #: 35115*

Previously, attempting to print the Consolidated RVC Menu Item Sales Detail report before previewing caused the Autosequences and Reports application to become unresponsive and to display the following Application Error:

Exception ESOAHTTPException in module ReportPlugInAdapter.DLL at 00076662

Attempting to preview any reports thereafter resulted in the error "Code 1: Report services reported: Failed.". This has been corrected.

**Revision A August 27, 2014 Page 38 of 74**

#### *By Design: Previewing report output never times out Target Process ID#: 66202 CR ID #: N/A*

When previewing a report in (*POS Configurator | Reporting | Autosequence Steps | Report | '***Preview report output**'), the Autosequence Step does not finish until the Report Viewer window is closed. Once a report is running, the timeout feature is disabled; if no autosequence or report is running, the timeout will still work.Only one report will run at a time. This is by design.

# *KDS Amnesia command locked cm-environment-cfg table Target Process ID#: 67609*

*CR ID #: N/A*

Previously, after running the KDS Amnesia command (ExecKDSCmd.exe -A) the "micros"."cm\_environment\_cfg" table was locked, preventing it from being reorganized using the REORGANIZE TABLE command. The database had to be stopped and restarted to release the lock on the table and allow the command to complete. This has been corrected.

## *Major Group Reports linked to Family Group Report templates in v5.2 Maintenance Releases*

*Target Process ID#: 67726 CR ID #: 35436*

Previously in v5.2 Maintenance Releases (MR1 and MR2), the Major Group Reports were linked to the Family Group Report template. This has been corrected in v5.4. The Major Group Reports now link to the Major Group Report template.

> **Revision A August 27, 2014 Page 39 of 74**

### *Incorrect Date Format was shown when selecting Business Date*

*Target Process ID#: 67907 CR ID #: 35445*

It was reported that the date was incorrect in regions using the date format 'dd/mm/yyyy'. For example, today's date is June 10, 2014. In Australia, this is formatted as 10/06/2014. When attempting to change the Starting or Ending Business Date, the calendar displayed October 6, 2014. Currently, this issue cannot be reproduced in the MICROS system test environment.

#### **Setup**

# *Grace period ended prematurely after License Manager reloaded*

*Target Process ID#: 69550 CR ID #: 35507*

Previously, after reloading License Manager, the grace period was terminated before the expiration date. This has been corrected.

### *Database update failed during RES patch upgrade*

*Target Process ID#: 73209 CR ID #: N/A*

Previously, during the RES patch upgrade it was possible for the database update to fail. Looking in the Micros\common\Etc\DM.log showed the following error message:

Could not execute statement. Deadlock detected SQLCODE=-306, ODBC 3 State="40001" File: "CreateTriggers.sql" on line 375, column 1 1:56:09 AM \*\*Error Updating Database\*\*, Database Update Failed!"CreateTriggers.sql on line 375"

**Revision A August 27, 2014 Page 40 of 74**

The work around in this case was to click OK to the error message, which allowed the patch to exit. Then open a command prompt and type: DM - U (and press Enter). The Database would then update successfully. This has been corrected.

# **Transaction Services**

*Get Open Checks function created Cancel Check value on Sales Reports Target Process ID#: 66643 CR ID #: 35416*

Previously, the Get Open Checks function posted the current Open Checks total to the Cancel total in Sales Reports. This has been corrected.

> **Revision A August 27, 2014 Page 41 of 74**

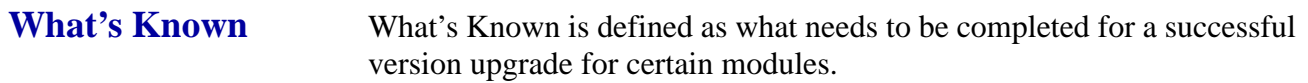

### **What's Known Summarized**

The table below summarizes What's Known in this version.

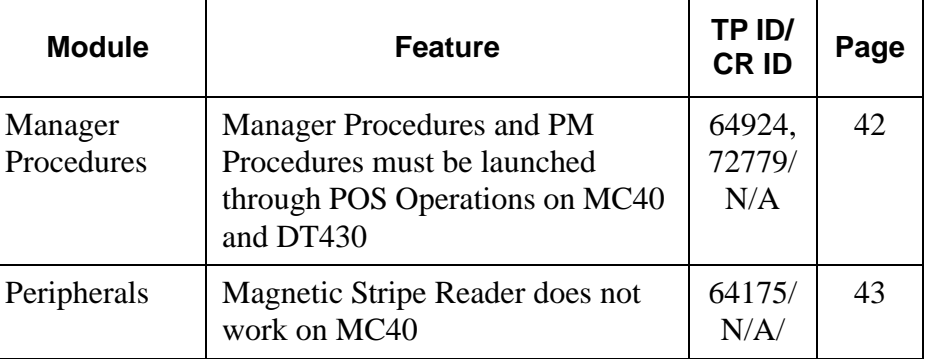

## **What's Known Detailed**

# **Manager Procedures**

# <span id="page-41-0"></span>*Manager Procedures and PM Procedures must be launched through POS Operations on MC40 and DT430*

*Target Process ID#: 64924, 72779 CR ID #: N/A*

Manager Procedures and PM Procedures can only be used on the MC40 and DT430 if those applications are launched from within POS Operations.

**Revision A August 27, 2014 Page 42 of 74**

## **Peripherals**

#### <span id="page-42-0"></span>*Magnetic Stripe Reader does not work on MC40*

*Target Process ID#: 64175 CR ID #: N/A*

If the MC40 battery completely drains, the Magnetic Stripe Reader (MSR) will no longer work, until the battery is removed and reconnected. Keep the MC40 batteries charged. If the MSR stops functioning, remove the battery for 3 seconds and then reinsert it.

> **Revision A August 27, 2014 Page 43 of 74**

# **Kitchen Display System (KDS)**

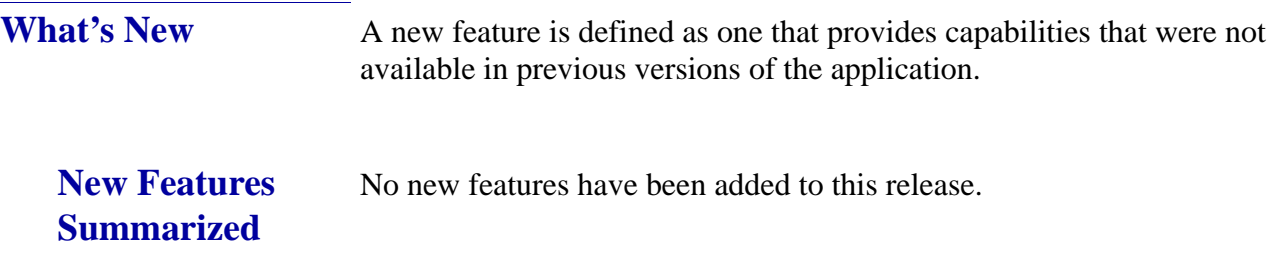

**Revision A August 27, 2014 Page 44 of 74**

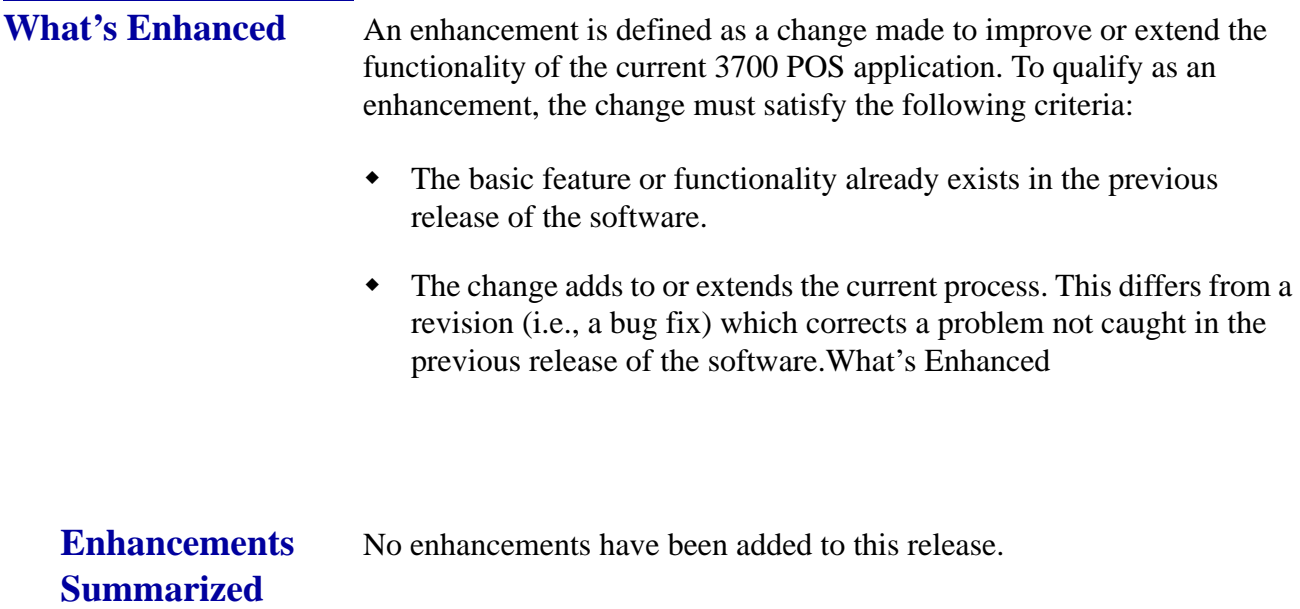

# **Revision A August 27, 2014 Page 45 of 74**

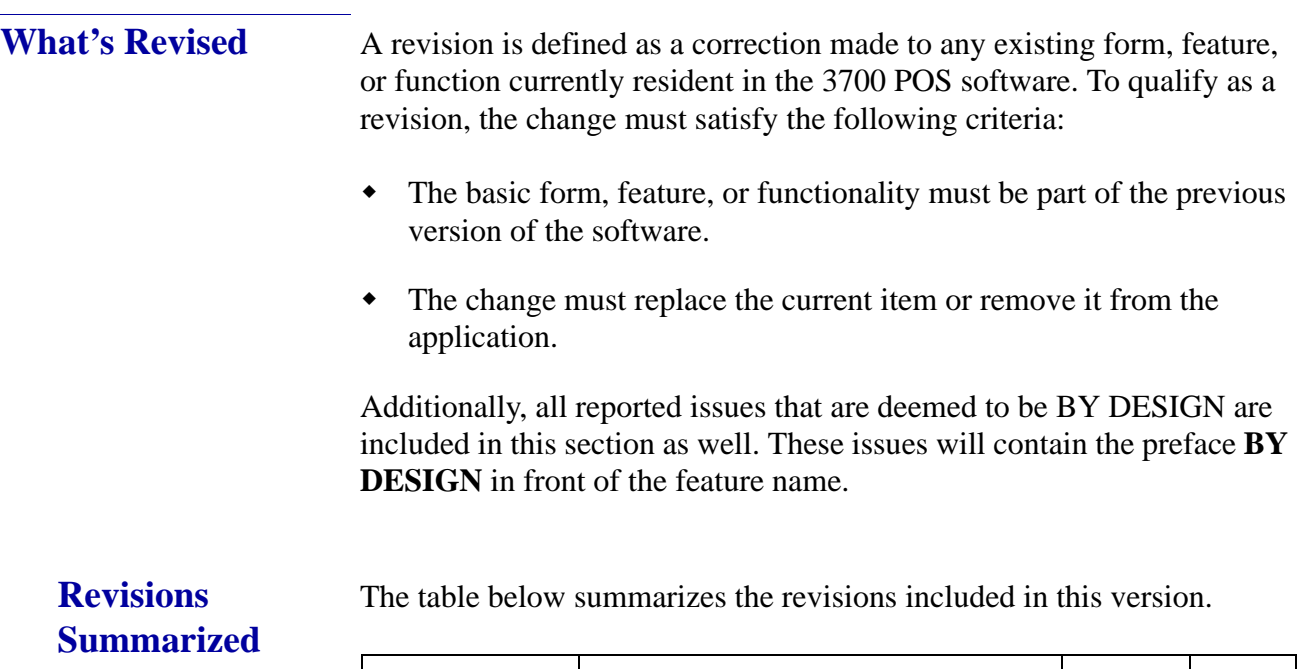

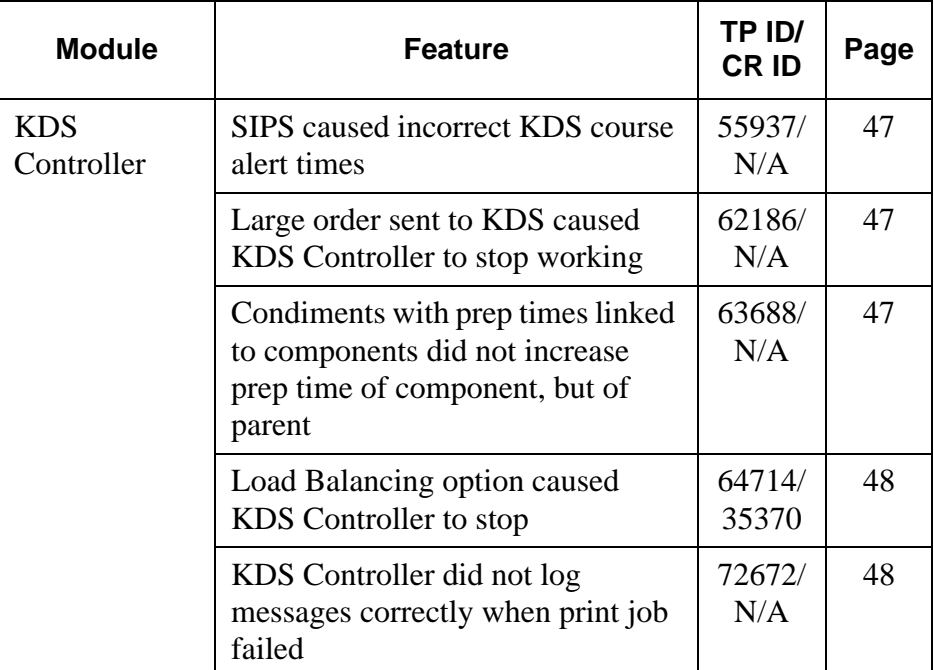

**Revision A August 27, 2014 Page 46 of 74**

## **Revisions Detailed**

#### **KDS Controller**

#### <span id="page-46-2"></span>*SIPS caused incorrect KDS course alert times Target Process ID#: 55937 CR ID #: N/A*

KDS Alerts were not always correct when using menu item prep times, dining courses and single item per sub-order (SIPS). This has been corrected.

# <span id="page-46-0"></span>*Large order sent to KDS caused KDS Controller to stop working*

*Target Process ID#: 62186 CR ID #: N/A*

Previously, a large order with many condiments caused the KDS Controller to stop working. This has been corrected.

#### <span id="page-46-1"></span>*Condiments with prep times linked to components did not increase prep time of component, but of parent Target Process ID#: 63688 CR ID #: N/A*

When using the Menu Item Components feature to enhance menu item preparation timing, all menu items must have a prep time. If a Component Set does not have a positive Preparation Time, that component may not get sent to KDS displays. Also, Menu Items that have times but whose total time of positive and negative preparation values is either zero or negative will be sent to KDS immediately. Then the next menu item with the longest prep time will also be sent immediately.

Making KDS preparation times work has always required all menu items to have positive preparation time values. This has not changed.

> **Revision A August 27, 2014 Page 47 of 74**

<span id="page-47-0"></span>*Load Balancing option caused KDS Controller to stop Target Process ID#: 64714 CR ID #: 35370*

Previously, when KDS Load Balancing was enabled (in *POS Configurator | System | Kitchen | Options*), the KDS Controller service would stop unexpectedly when a menu item with a required reference condiment from a previous round was voided and the void was sent to the KDS order device. This has been corrected.

### <span id="page-47-1"></span>*KDS Controller did not log messages correctly when print job failed*

*Target Process ID#: 72672 CR ID #: N/A*

Previously, if a KDS runner chit failed to print, a blank line (\_\_\_\_\_\_\_\_\_\_\_) was logged instead of the failed check's table number and check number. This has been corrected.

**Revision A August 27, 2014 Page 48 of 74**

# **Guest Service Solutions (GSS)**

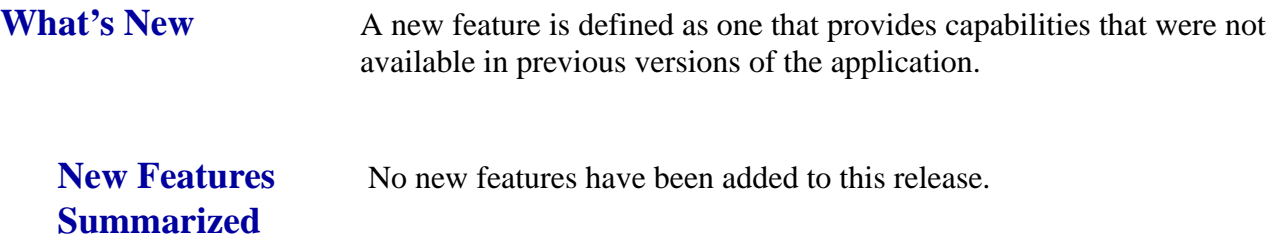

**Revision A August 27, 2014 Page 49 of 74**

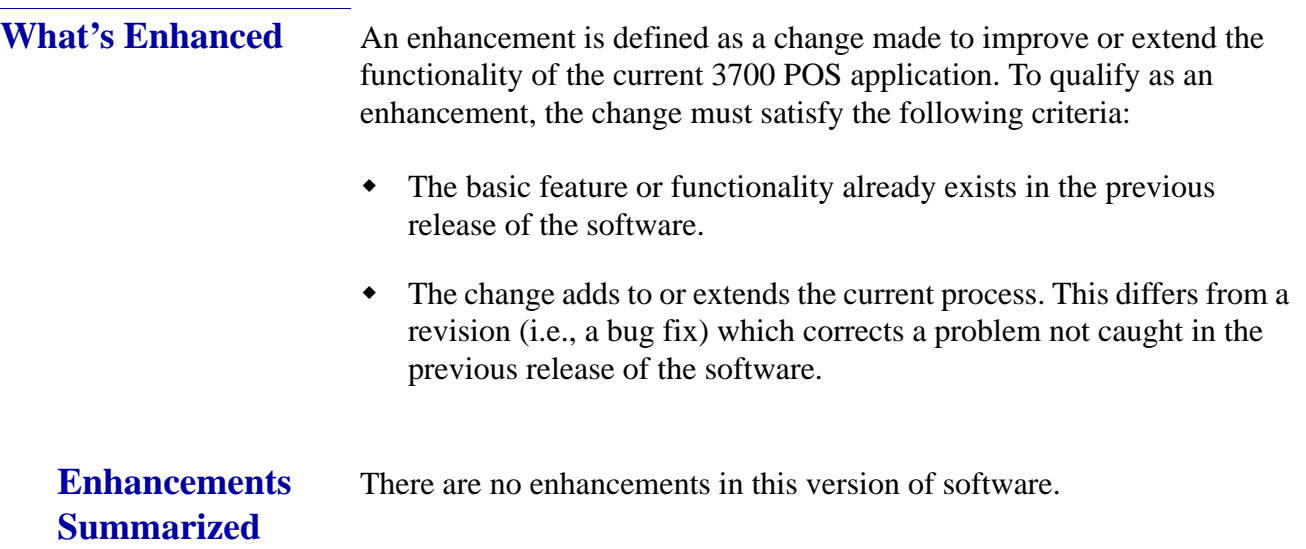

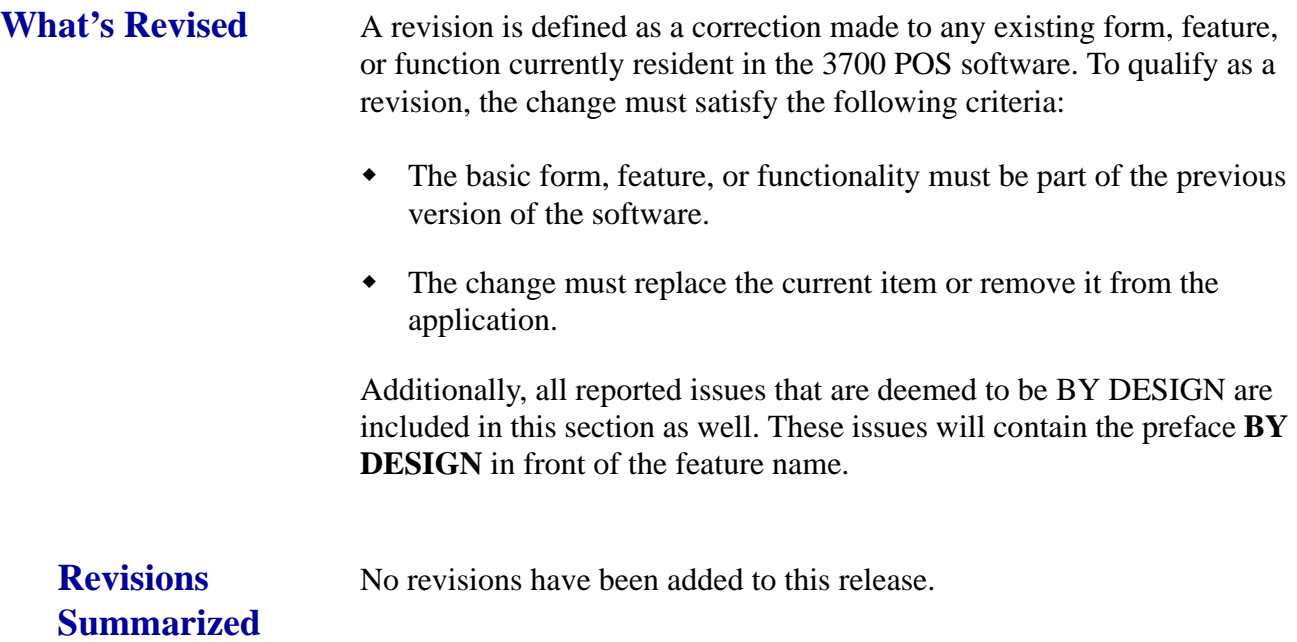

**Revision A August 27, 2014 Page 51 of 74**

# **Cash Management (CM)**

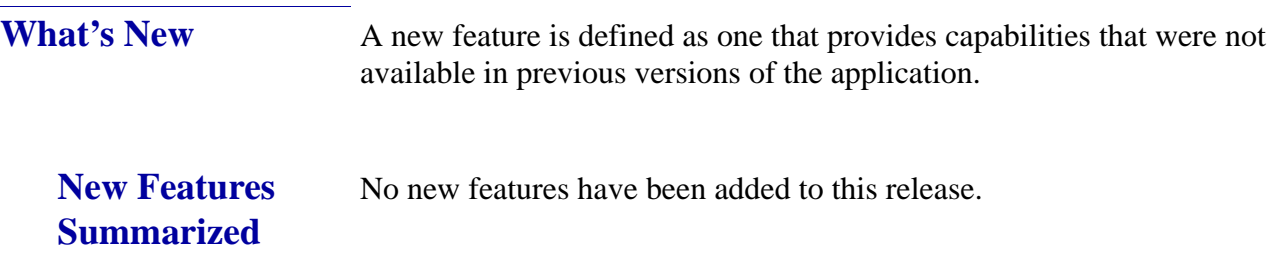

**Revision A August 27, 2014 Page 52 of 74**

**What's Enhanced** An enhancement is defined as a change made to improve or extend the functionality of the current Cash Management application. To qualify as an enhancement, the change must satisfy the following criteria:

> The basic feature or functionality already exists in the previous release of the software.

The change adds to or extends the current process. This differs from a revision (i.e., a bug fix) which corrects a problem not caught in the previous release of the software.

The table below summarizes the enhancement included in this version.

#### **Enhancements Summarized**

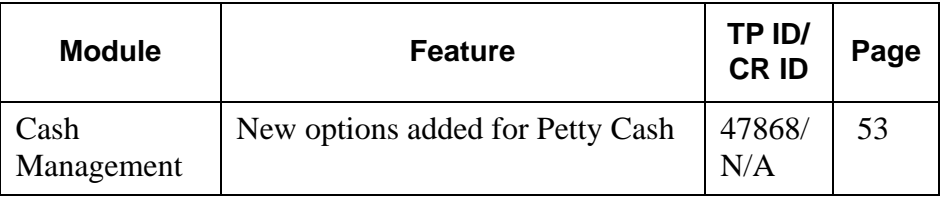

## **Enhancements Detailed**

## **Cash Management**

# <span id="page-52-0"></span>*New options added for Petty Cash*

*Target Process ID#: 47868 CR ID #: N/A*

With this release, the Reference Document and Invoice Description are now required when Petty Cash is paid into or paid from. In addition, a new VAT value is available and can be marked as required when using the paid in function.

#### **Configuration**

Navigate to *Cash Management | Configuration | Options | Main.*

**Revision A August 27, 2014 Page 53 of 74**

- **• Require Invoice Description** When checked, users must enter a description when inputting pay outs.
- **• Require Reference Document**  When checked, users must enter a reference when inputting pay ins.
- **• VAT Enabled** When checked, users must enter the VAT amount in addition to the Invoice Amount when inputting pay outs. Note that the VAT amount is included in the Amount field, so a user enters the total amount of the invoice (£10.00) and then the amount of VAT (£1.66). The total amount of the invoice to pay remains at £10.00.

These three new options are disabled by default.

#### **Reports**

The CMPettyCashPaidInOut.RPT report has been updated to reflect the Reference and Description fields and if VAT is enabled, the VAT amount will be shown.

mymicros.net supports the addition of these columns for above property reporting.

**Revision A August 27, 2014 Page 54 of 74**

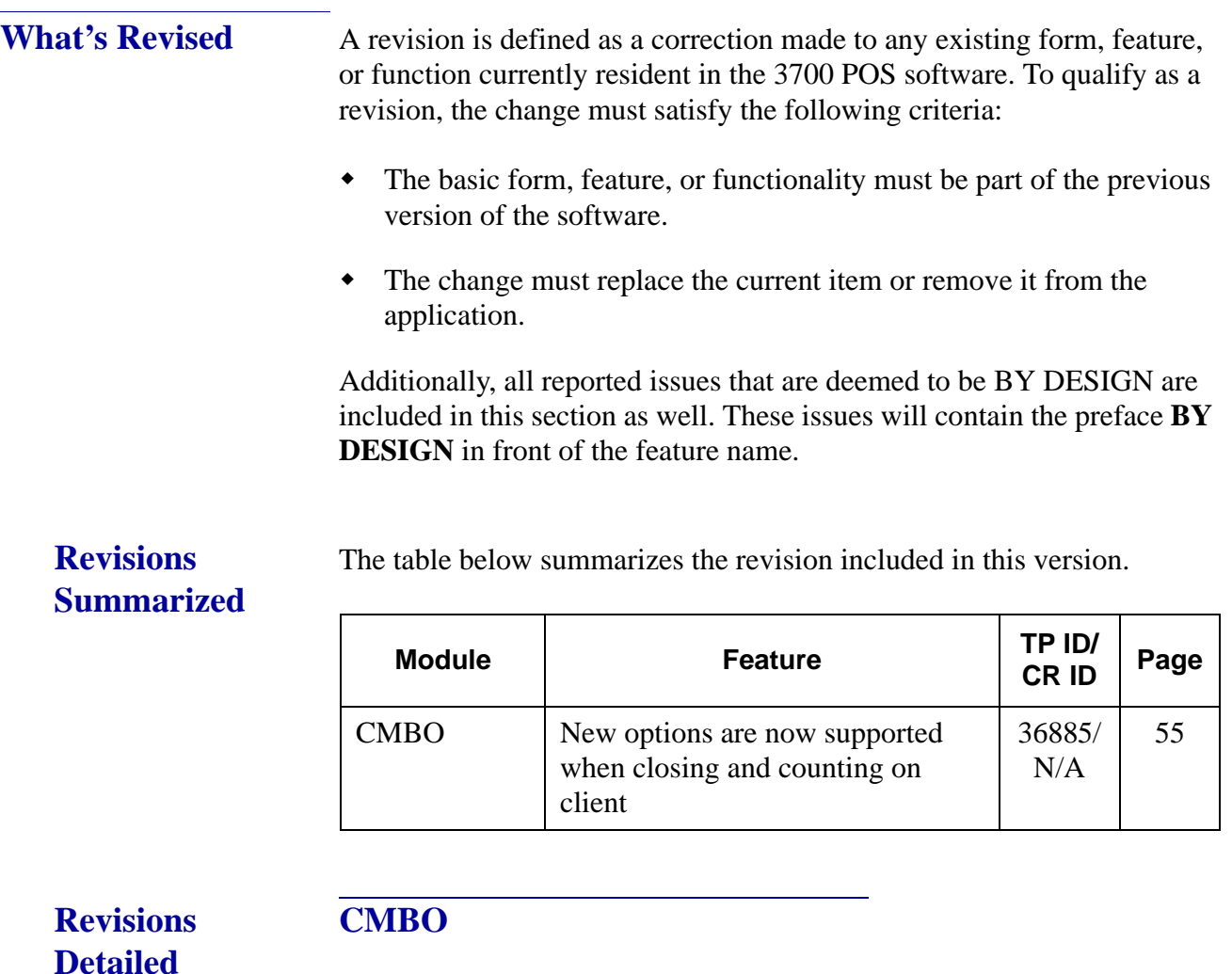

<span id="page-54-0"></span>*New options are now supported when closing and counting on client Target Process ID#: 36885 CR ID #: N/A*

The following options in *CMBO | Configuration | Options | Others* are now supported when closing and counting on the Client.

 '**Require Cash Pull Deposit Before Close**' — if enabled, the till cannot be closed if there is a cash pull

> **Revision A August 27, 2014 Page 55 of 74**

 '**View Report Before Finalizing Count**' — available on RES Server only

A cash pull can be transferred from an open till to a deposit.

A new screen has been added for Cash Pull Deposit. This is a lite version, which only allows the user to select a deposit. All Cash Pulls of the selected tills will be deposited when this feature is used.

**Revision A August 27, 2014 Page 56 of 74**

# **Labor Management (LM)**

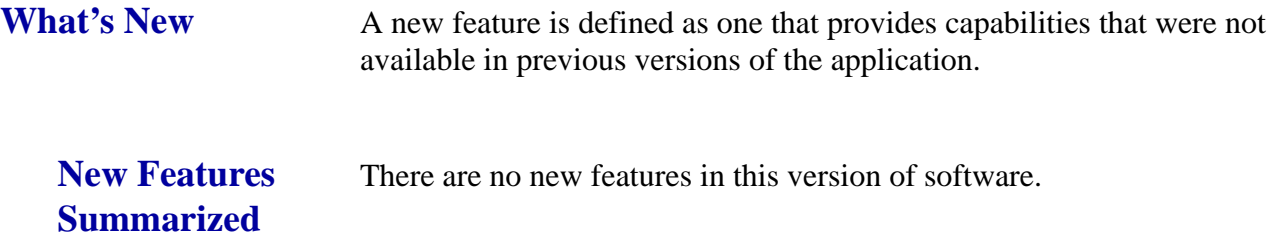

**Revision A August 27, 2014 Page 57 of 74**

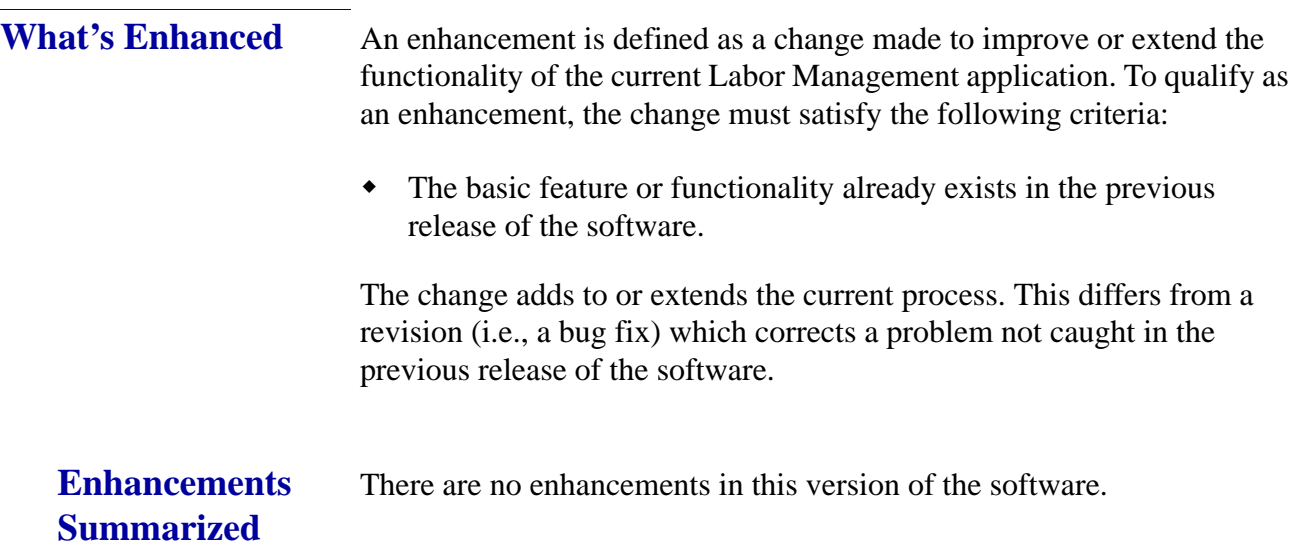

**Revision A August 27, 2014 Page 58 of 74**

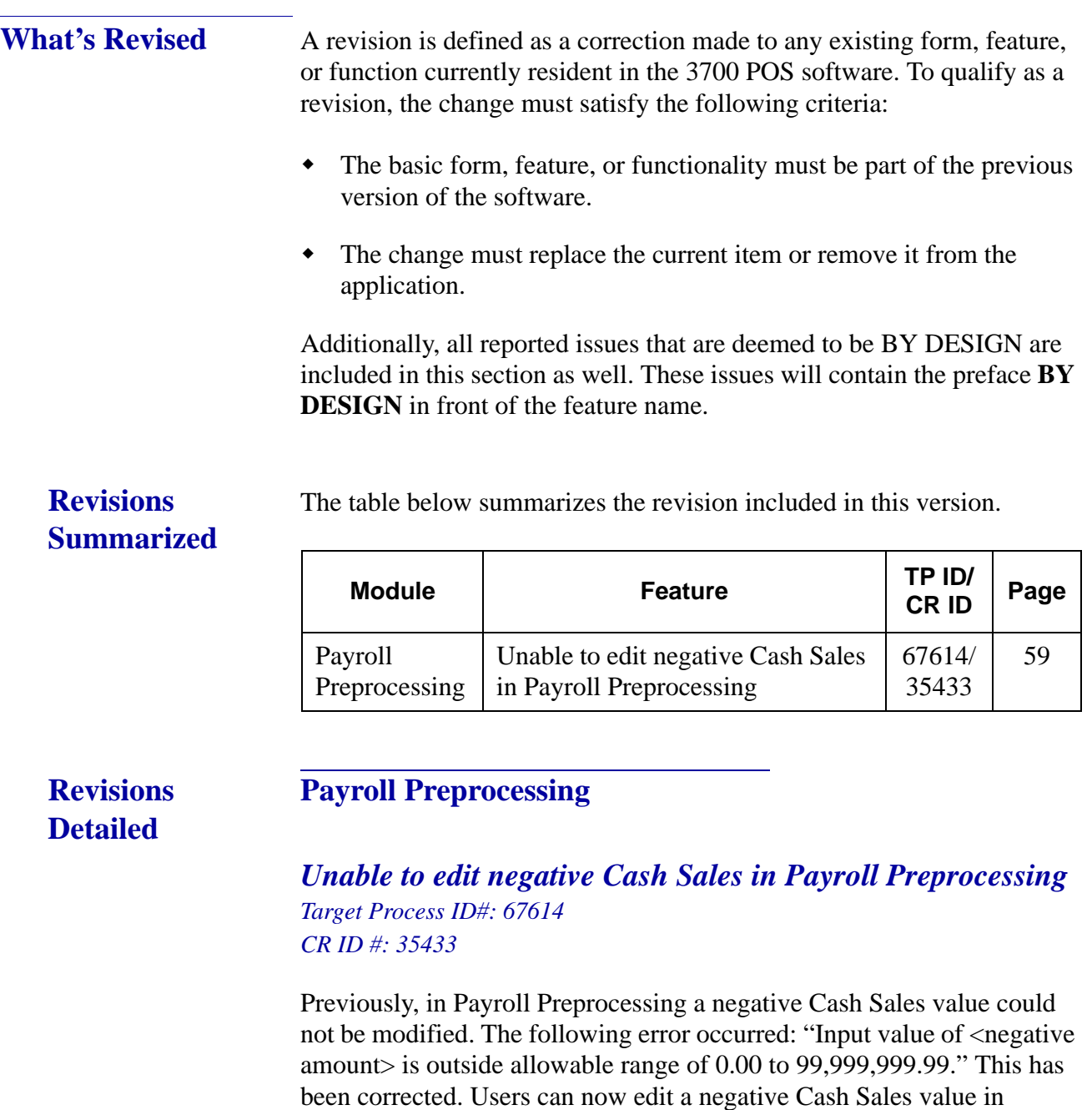

<span id="page-58-0"></span>*Payroll Preprocessing | Time Cards* for an employee.

**Revision A August 27, 2014 Page 59 of 74**

# **Product Management (PM)**

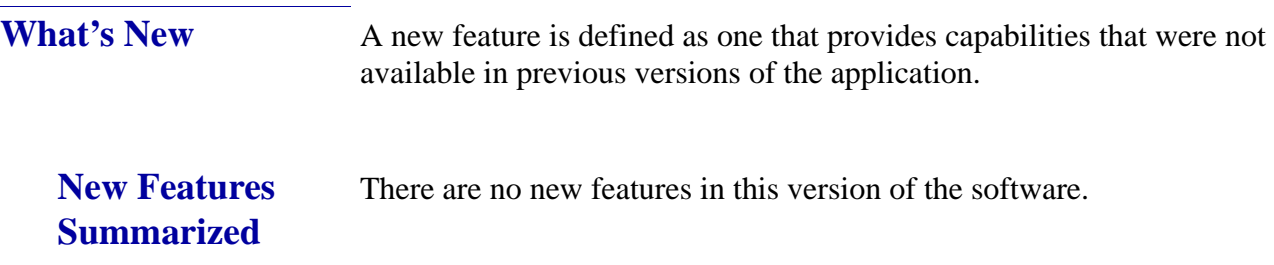

**Revision A August 27, 2014 Page 60 of 74**

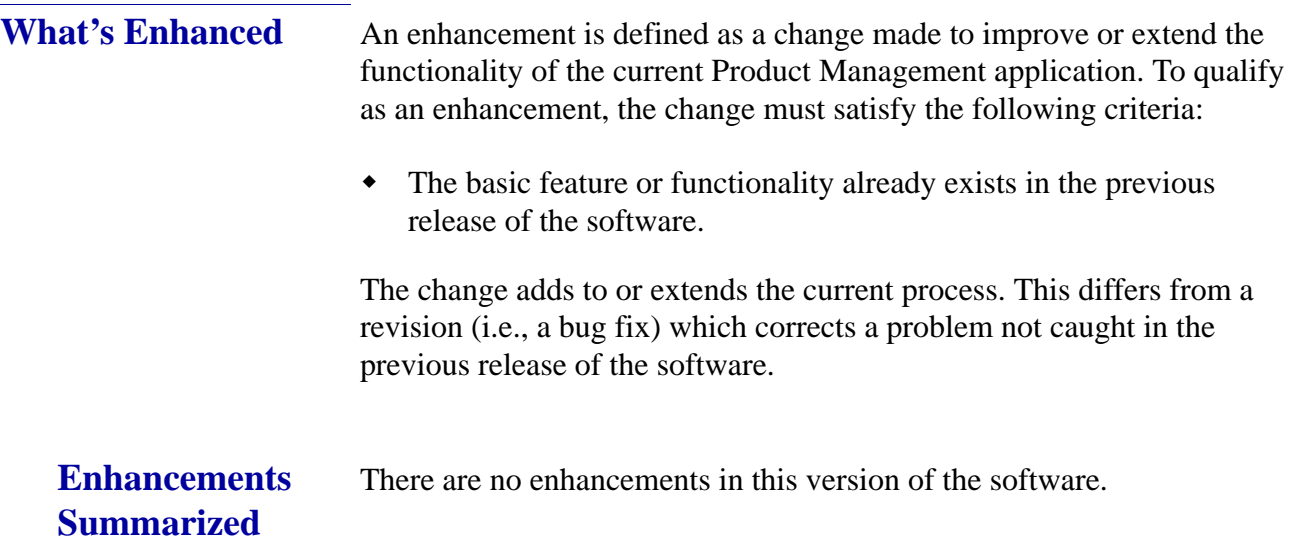

**Revision A August 27, 2014 Page 61 of 74**

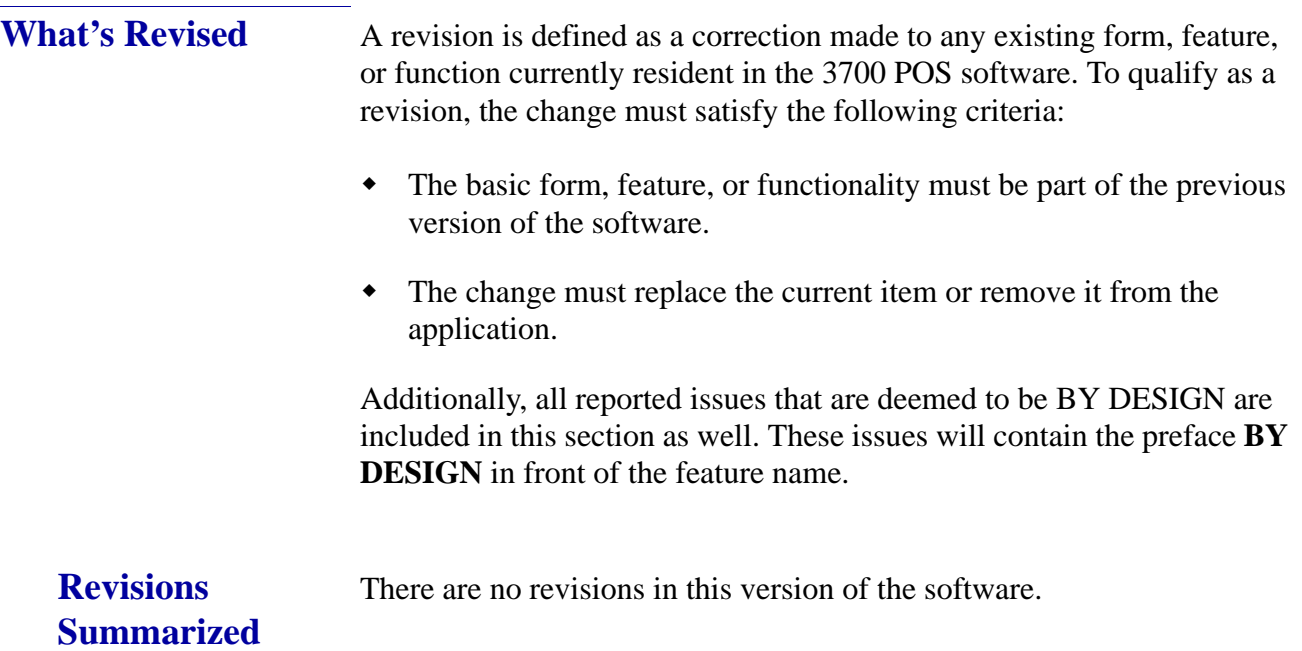

# **Financial Management (FM)**

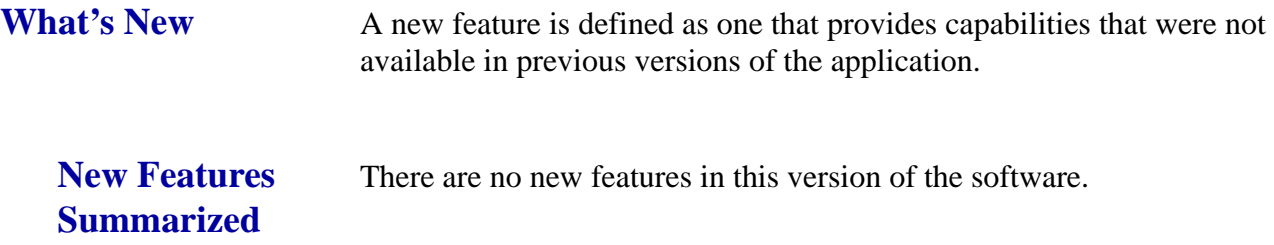

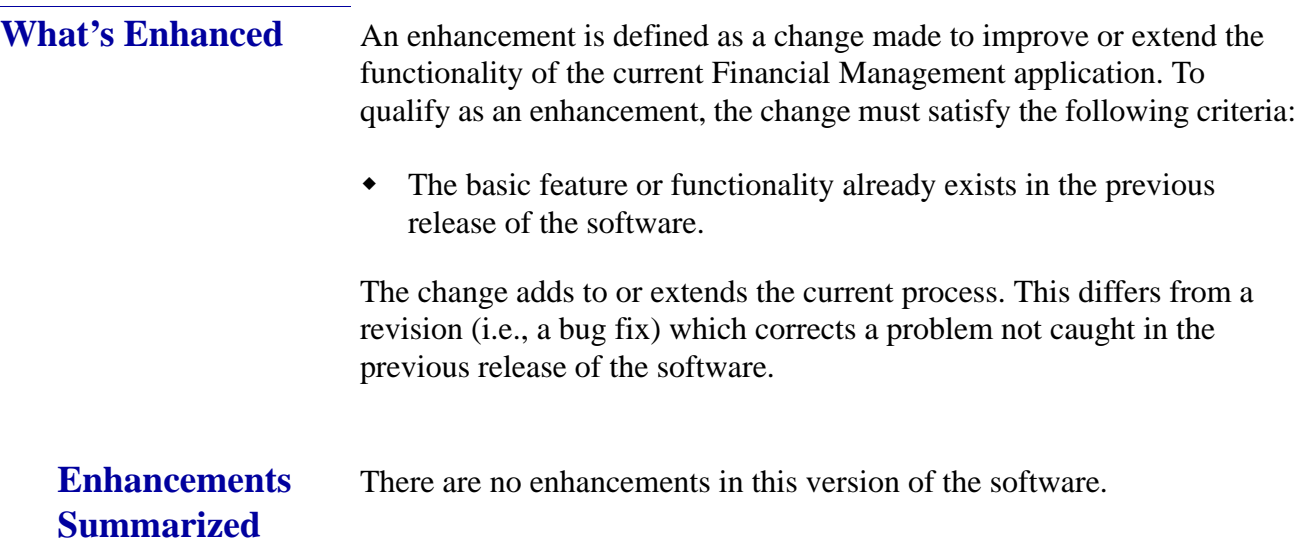

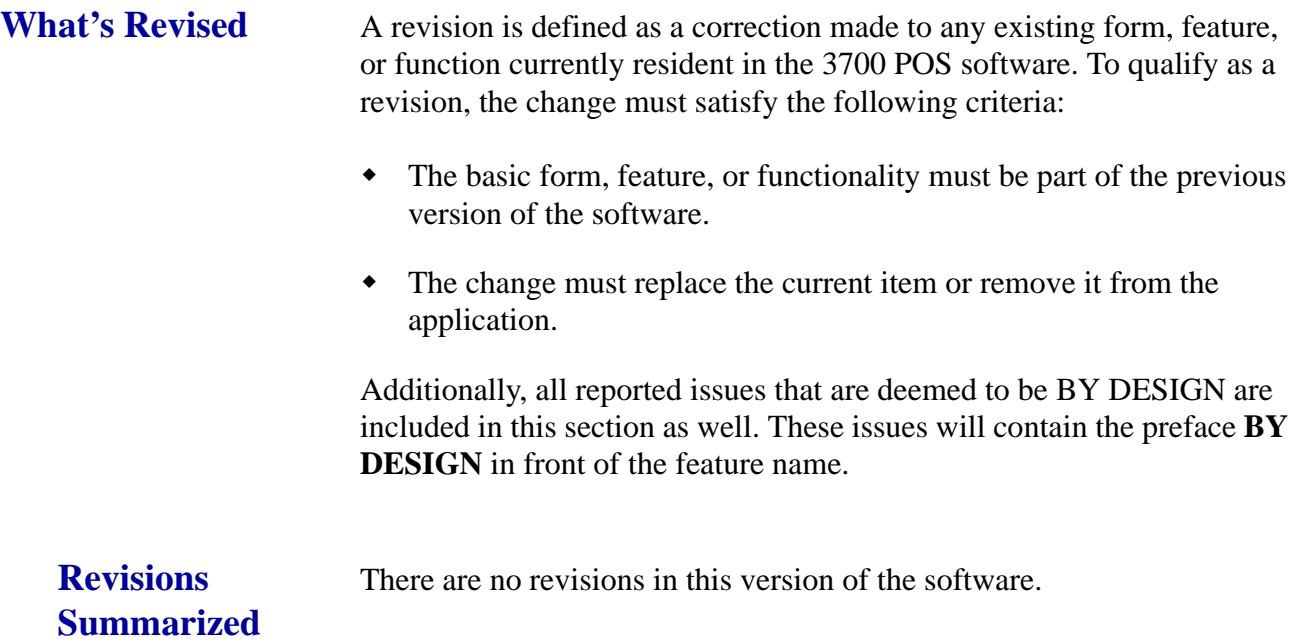

**Revision A August 27, 2014 Page 65 of 74**

# **RES Platform**

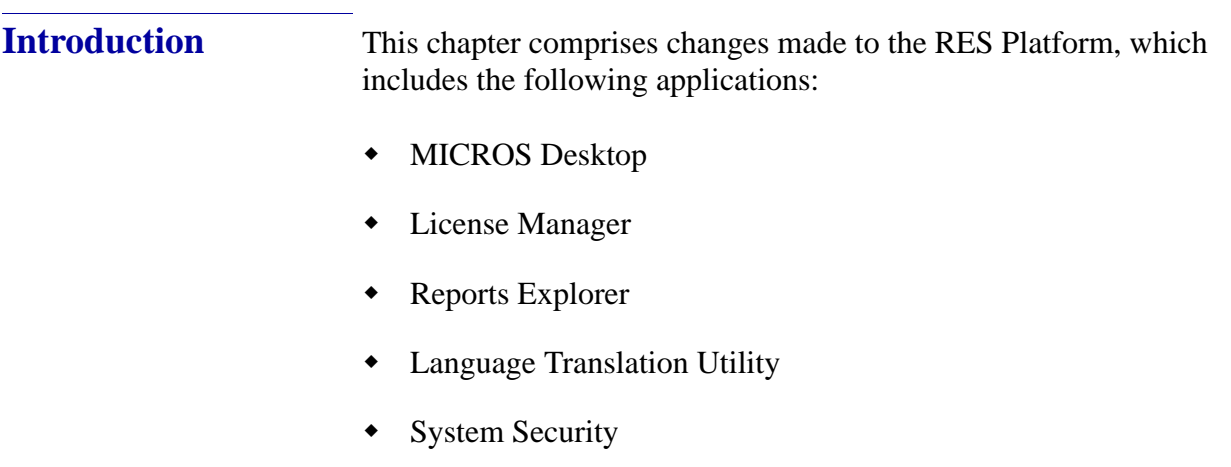

Database Manager

**Revision A August 27, 2014 Page 66 of 74**

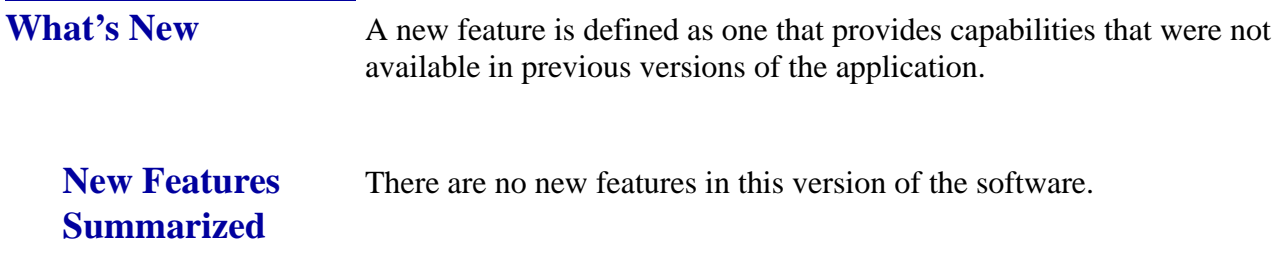

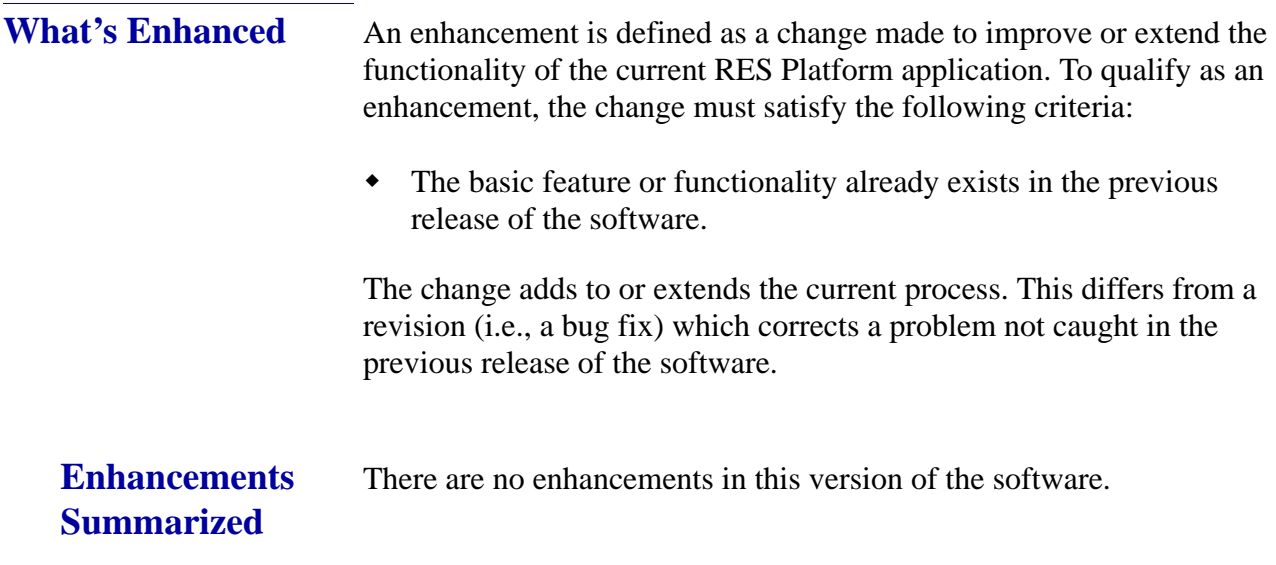

**Revision A August 27, 2014 Page 67 of 74**

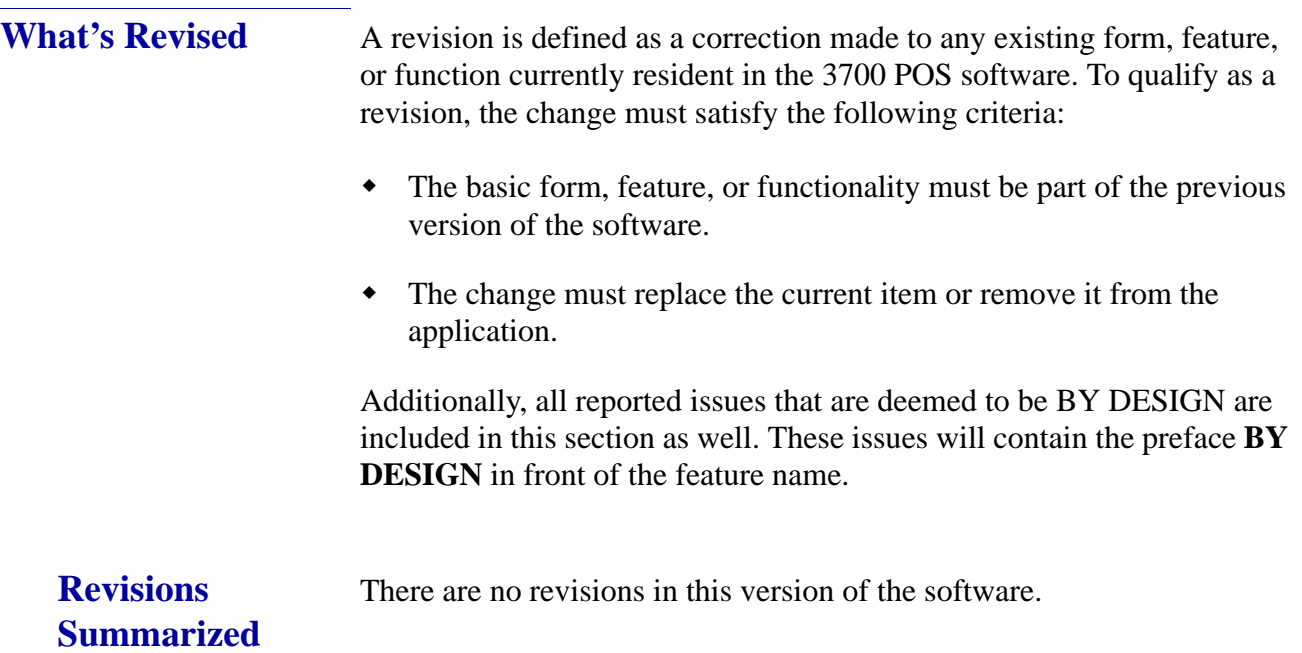

# **Appendix A: MagTek® IPAD Reader Installation**

**MagTek® IPAD Operations**

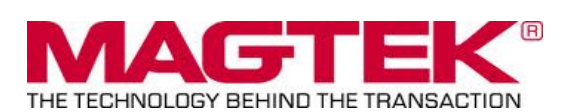

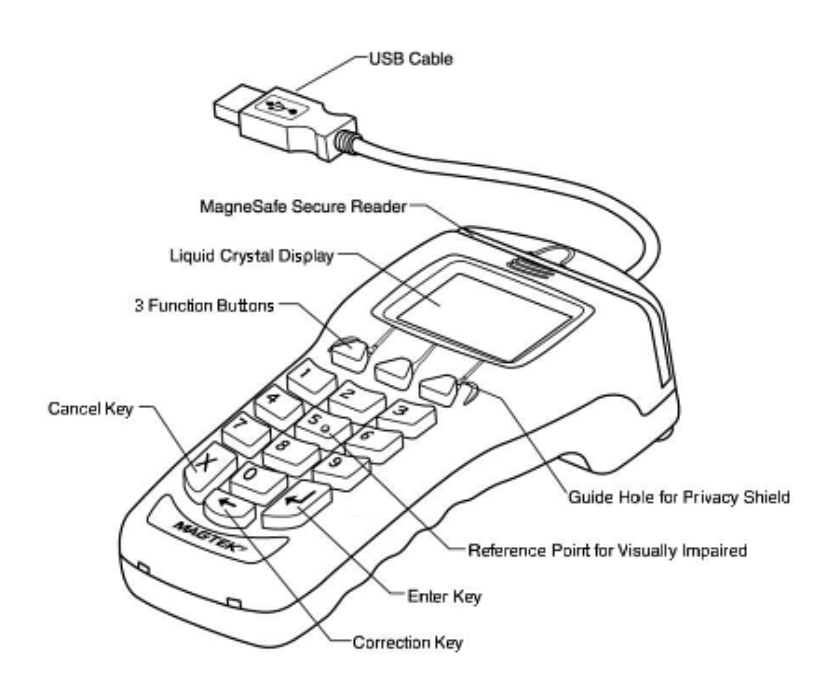

#### **General Information about the MagTek IPAD Card Reading Device**:

The IPAD contains a MagneSafe® reader that encrypts card data at the point of swipe to protect the cardholder's personal information. The MagTek card reader securely reads, decodes, and encrypts card data within the head of the device. This technology secures the magnetic stripe data at the earliest point in the transaction chain-the initial swipe. As a card is swiped through the reader, it can be authenticated immediately by the Merchant Link Host Processor, to determine whether the card is counterfeit or has been altered.

> **Revision A August 27, 2014 Page 69 of 74**

**Sample screen showing the IPAD is ready for the next transaction:**

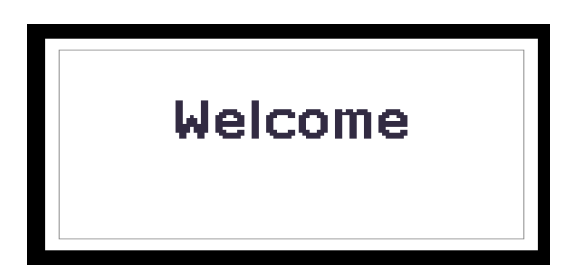

### **For Credit or Gift Card Swipe:**

Use the secure reader slot. After pressing the Credit Authorization or desired Gift Card/ Loyalty Card key, the IPAD will display the 'Please Swipe Card' prompt (per the example shown below).

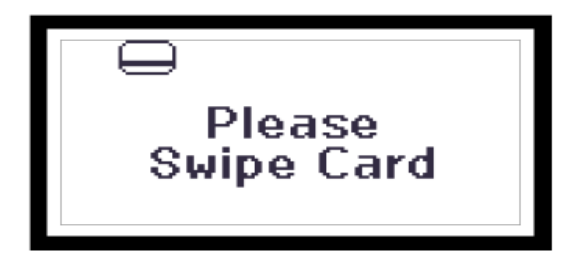

- Make sure that the Magnetic Stripe on the card is facing you and the card can be swiped in either direction (i.e., left to right or right to left).
- After the card has been swiped on the IPAD device, the screen displays 'PROCESSING'.
- The display then changes to 'APPROVED', and the PC Workstation confirms 'Authorized'.
- You can then Service Total or Credit Card Finalize to close the guest check.

**Revision A August 27, 2014 Page 70 of 74**

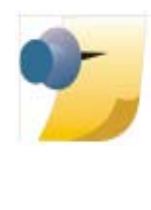

*Note: The integrated Mag Card Reader on the Workstation itself can still be used for all kinds of employee card swipes. If desired, the MagTek IPAD can read employee cards for Clock-In or Manager Authorizations without any further configuration. In order to use the MagTek IPAD for employee Sign-Ins, a new touchscreen button can be added (Function: Non-Sales/Sign in PINpad swipe).*

#### **Manually Keyed Card Entry:**

If there is something wrong with the Magnetic Stripe on a card, to manually enter the card number into the MagTek IPAD Device, press the 'Red X' key. This will display the required data that needs to be entered from the card:

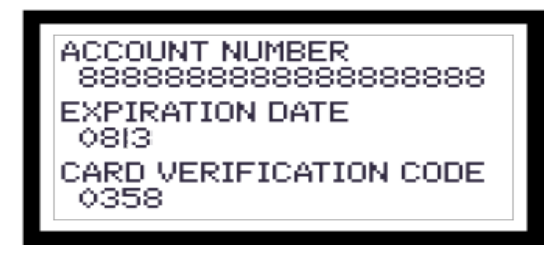

- **Account Number** press the 'Green' key to move down to the next line.
- **Expiration Dat**e press the 'Green' key again.
- **CVV Number** a 3 or 4 digit number on the back of the customer's card; press the 'Green' key again.
- The IPAD device will display 'Processing' and card will either be approved or declined.

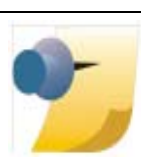

*Note: If a mistake is made while entering data, use the 'Yellow' key to backspace and re-enter.*

> **Revision A August 27, 2014 Page 71 of 74**

#### **Error Handling with a MagTek IPAD:**

- If a 'Card Has Expired' message is received, the IPAD device will display 'CANCELLED' and then return to the 'Welcome' screen.
- If a '**\*** CHECK DIGIT ERR' message is received, this means that the manually entered card account number is invalid. Re-enter the card number again (per instructions above).

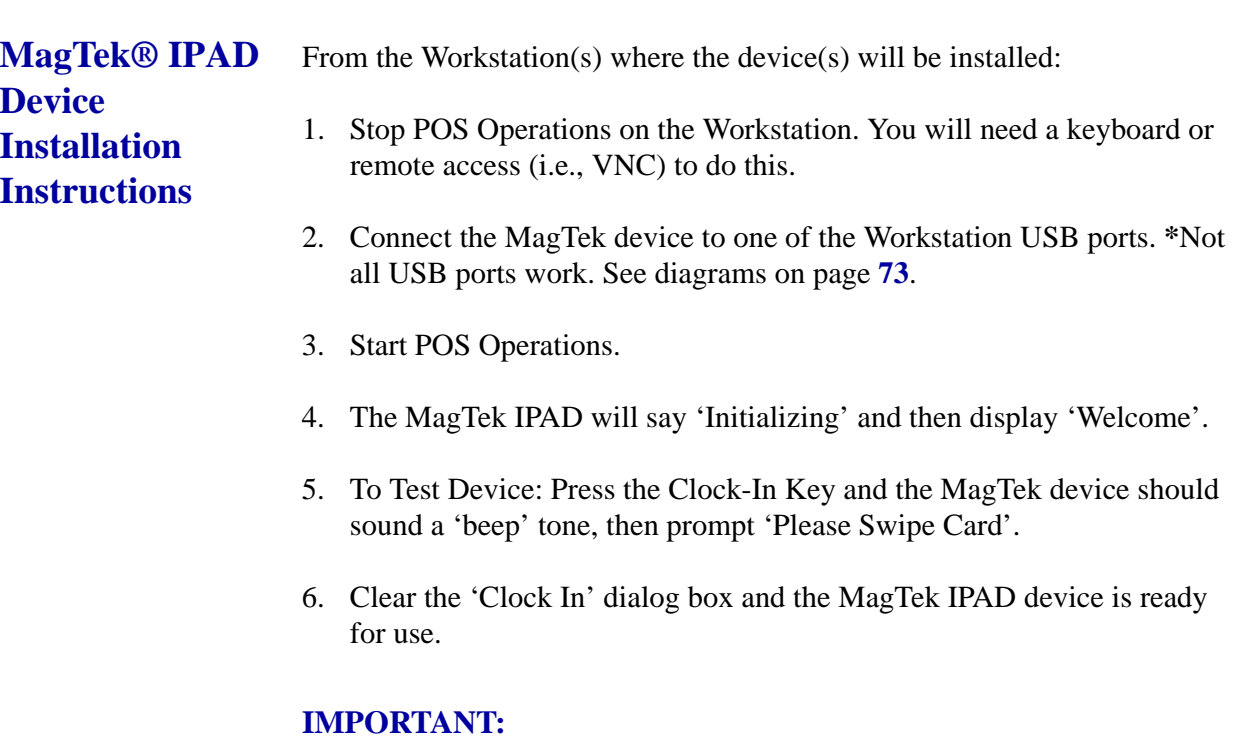

When EMSR Mode is enabled, no other PINPad Payment device type will be allowed. In *POS Configurator | Devices | User Workstation | Peripherals*, make sure that none of the following devices are configured under any clients: PINpad, Mx870 Terminal, ViVOPay, or ViVOPay 4800.

The Magtek IPAD does not require any UWS Peripheral configuration.

The Protégé (since it is not a payment device), could be configured and run on a workstation that did *not* have an IPAD connected, but it would have to be a cash only terminal as it would not be able to accept any kind of electronic payments.

**Revision A August 27, 2014 Page 72 of 74**
**Important USB Connection Instructions**

## **Question:**

What USB Ports can be used for connecting the MagTek IPAD device?

## **Answer:**

PCWS 2010 - All USB Ports

PCWS 2015 - All USB Ports

WS5A - All USB Ports

WS4 - All USB Ports

WS4 LX & WS5 - An IPAD device will *not* work after a reboot on some USB Ports. Please see the diagram below.

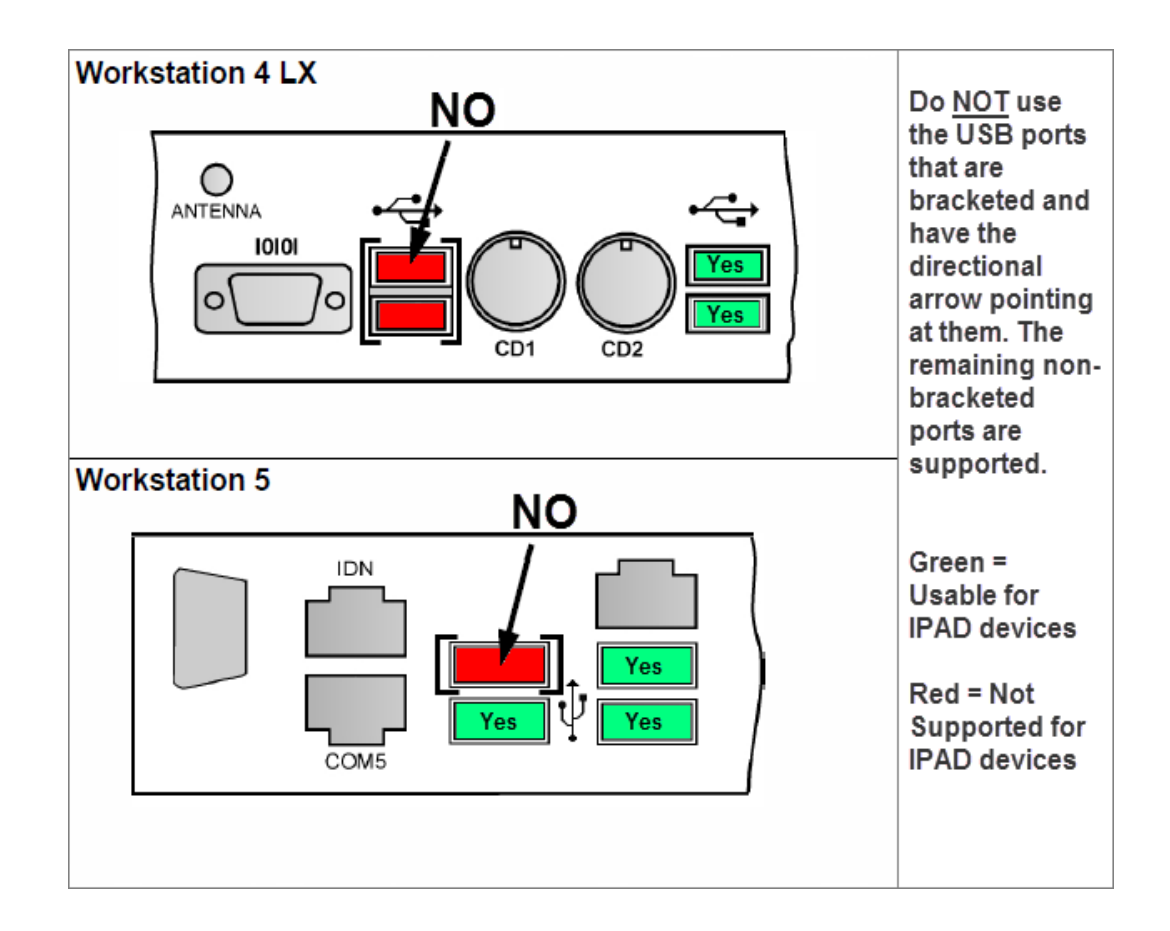

**Revision A August 27, 2014 Page 73 of 74**

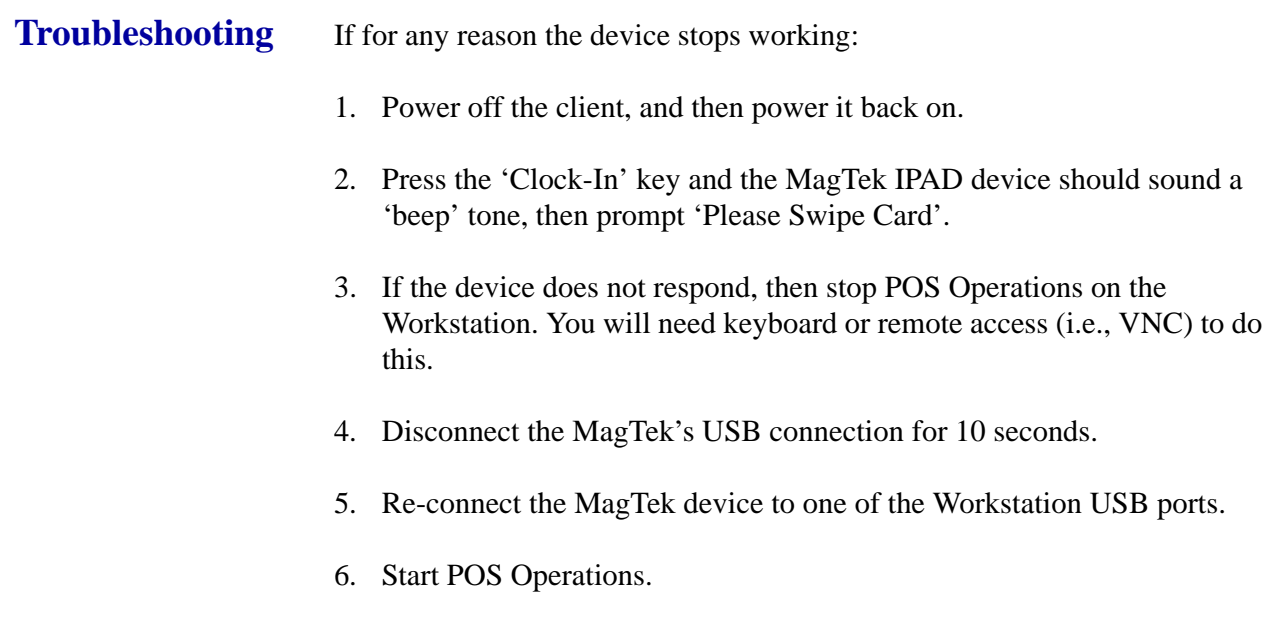